Cloudera Runtime 7.2.18

# **Ranger Auditing**

**Date published: 2020-07-28 Date modified: 2024-03-11**

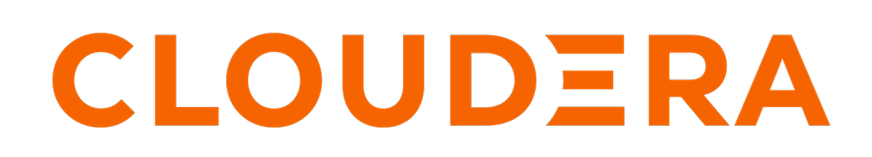

**<https://docs.cloudera.com/>**

# **Legal Notice**

© Cloudera Inc. 2024. All rights reserved.

The documentation is and contains Cloudera proprietary information protected by copyright and other intellectual property rights. No license under copyright or any other intellectual property right is granted herein.

Unless otherwise noted, scripts and sample code are licensed under the Apache License, Version 2.0.

Copyright information for Cloudera software may be found within the documentation accompanying each component in a particular release.

Cloudera software includes software from various open source or other third party projects, and may be released under the Apache Software License 2.0 ("ASLv2"), the Affero General Public License version 3 (AGPLv3), or other license terms. Other software included may be released under the terms of alternative open source licenses. Please review the license and notice files accompanying the software for additional licensing information.

Please visit the Cloudera software product page for more information on Cloudera software. For more information on Cloudera support services, please visit either the Support or Sales page. Feel free to contact us directly to discuss your specific needs.

Cloudera reserves the right to change any products at any time, and without notice. Cloudera assumes no responsibility nor liability arising from the use of products, except as expressly agreed to in writing by Cloudera.

Cloudera, Cloudera Altus, HUE, Impala, Cloudera Impala, and other Cloudera marks are registered or unregistered trademarks in the United States and other countries. All other trademarks are the property of their respective owners.

Disclaimer: EXCEPT AS EXPRESSLY PROVIDED IN A WRITTEN AGREEMENT WITH CLOUDERA, CLOUDERA DOES NOT MAKE NOR GIVE ANY REPRESENTATION, WARRANTY, NOR COVENANT OF ANY KIND, WHETHER EXPRESS OR IMPLIED, IN CONNECTION WITH CLOUDERA TECHNOLOGY OR RELATED SUPPORT PROVIDED IN CONNECTION THEREWITH. CLOUDERA DOES NOT WARRANT THAT CLOUDERA PRODUCTS NOR SOFTWARE WILL OPERATE UNINTERRUPTED NOR THAT IT WILL BE FREE FROM DEFECTS NOR ERRORS, THAT IT WILL PROTECT YOUR DATA FROM LOSS, CORRUPTION NOR UNAVAILABILITY, NOR THAT IT WILL MEET ALL OF CUSTOMER'S BUSINESS REQUIREMENTS. WITHOUT LIMITING THE FOREGOING, AND TO THE MAXIMUM EXTENT PERMITTED BY APPLICABLE LAW, CLOUDERA EXPRESSLY DISCLAIMS ANY AND ALL IMPLIED WARRANTIES, INCLUDING, BUT NOT LIMITED TO IMPLIED WARRANTIES OF MERCHANTABILITY, QUALITY, NON-INFRINGEMENT, TITLE, AND FITNESS FOR A PARTICULAR PURPOSE AND ANY REPRESENTATION, WARRANTY, OR COVENANT BASED ON COURSE OF DEALING OR USAGE IN TRADE.

# **Contents**

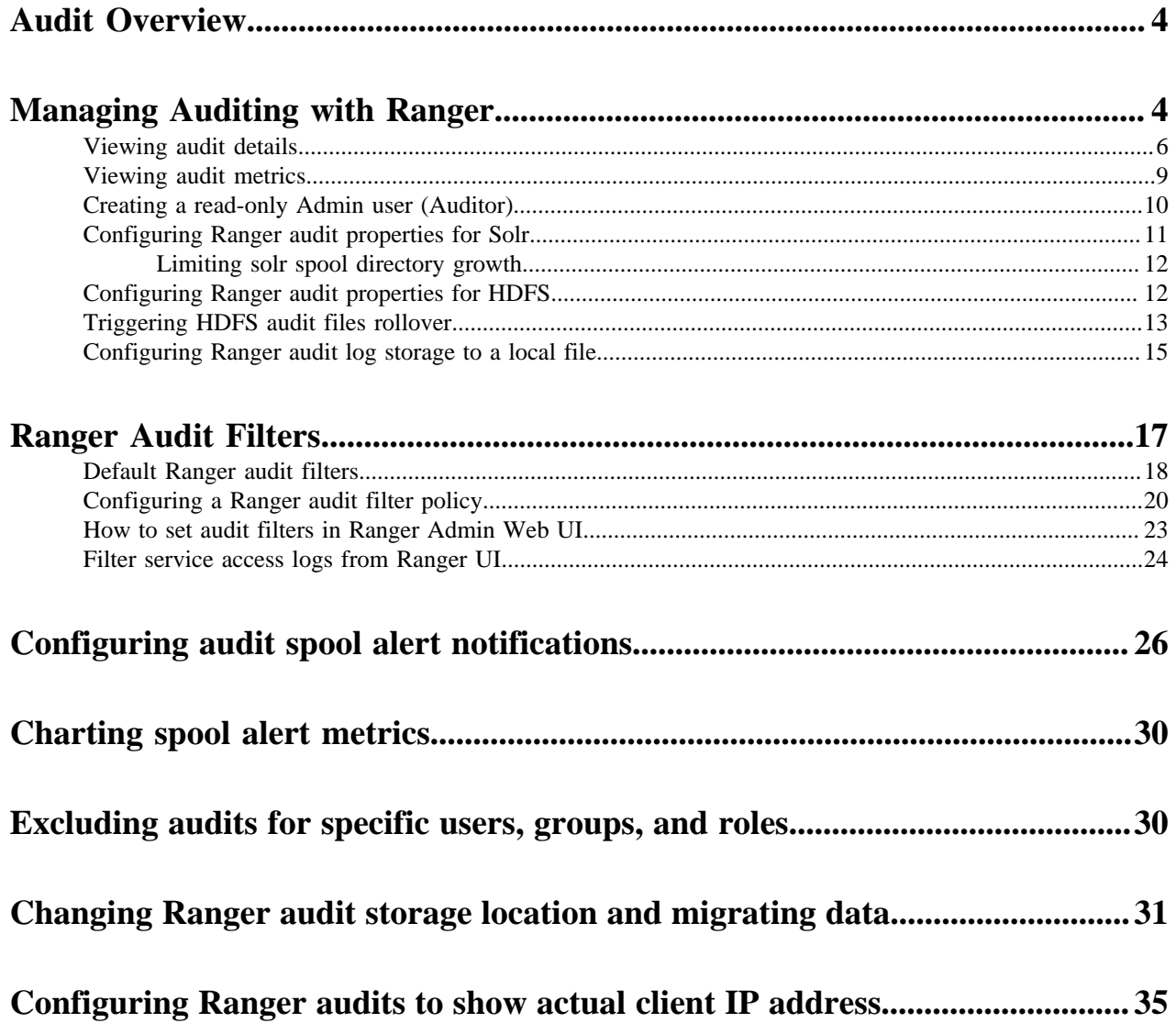

# <span id="page-3-0"></span>**Audit Overview**

Apache Ranger provides a centralized framework for collecting access audit history and reporting data, including filtering on various parameters. Ranger enhances audit information obtained from Hadoop components and provides insights through this centralized reporting capability.

Ranger plugins support storing audit data to multiple audit destinations.

**Solr**

The Solr audit destination is a short term audit destination (with a default TTL of 90 days) managed by Solr which can be configured by a Ranger Admin user. The Ranger Admin Web UI displays the access audit data from the audit data stored in Solr.

### **HDFS**

The HDFS audit destination is a long term audit destination for archival/compliance purposes. The HDFS audit destination has no default retention/purge period. A customer must manage the storage/ retention/purge/archival of audit data stored in HDFS manually.

### **Related Information**

[Configuring Ranger audit properties for Solr](#page-10-0) [Configuring Ranger audit properties for HDFS](#page-11-1)

# <span id="page-3-1"></span>**Managing Auditing with Ranger**

You can manage auditing using the Audit page in the Ranger Admin Web UI.

To explore options for auditing policies, click Audits

**Figure 1: Ranger Admin Audits Menu**

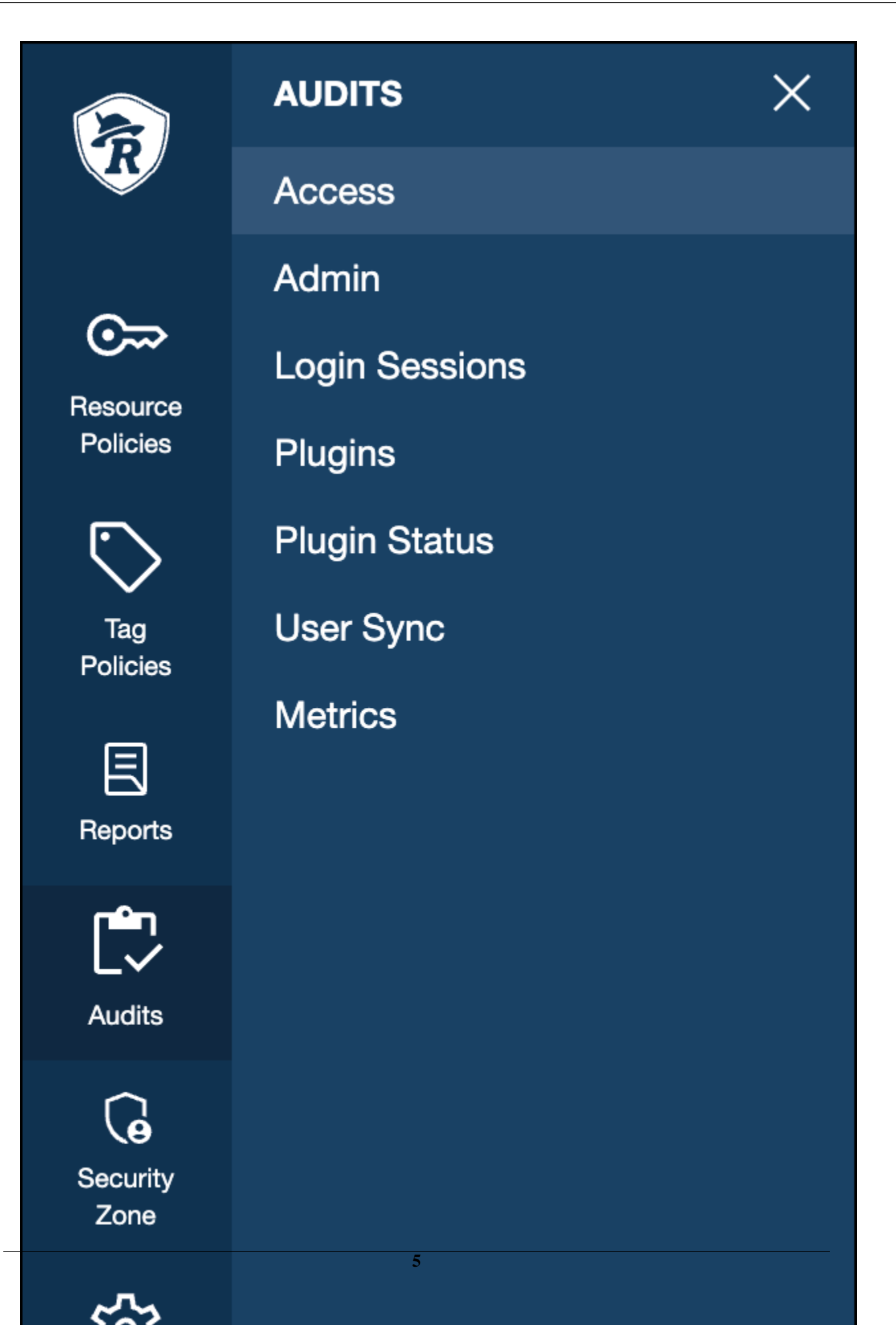

in the left menu of the Ranger Admin Web UI,

then, choose one of the following options:

- Access
- Admin
- Login sessions
- Plugins
- Plugin Status
- User Sync
- Metrics

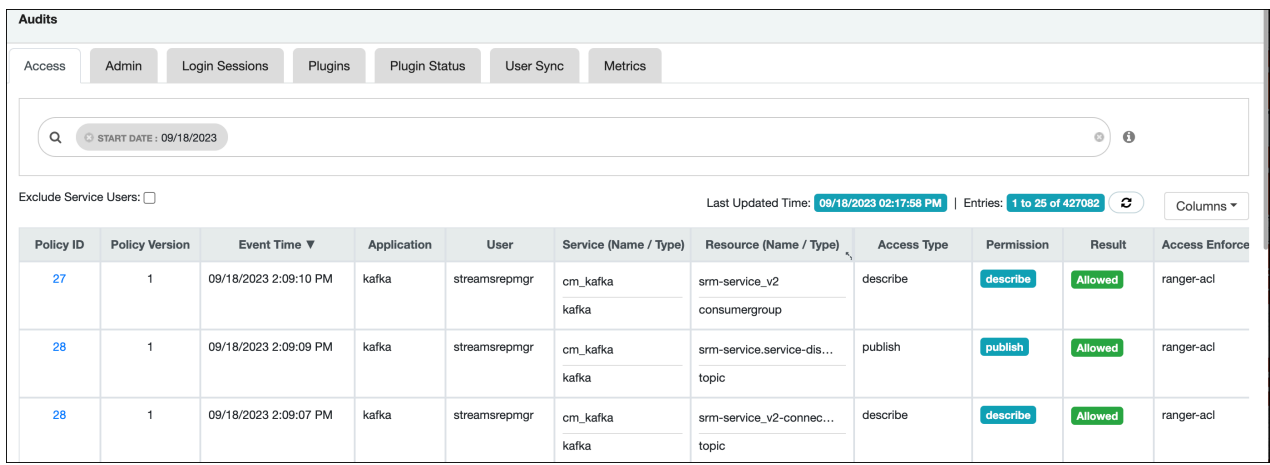

See related topics for more information about using the Audits pages to manage auditing.

# <span id="page-5-0"></span>**Viewing audit details**

How to view policy and audit log details in Ranger audits.

### **Procedure**

To view policy details for a specific audit log, click Access Policy ID .

## **Audit > Access: hbasemaster**

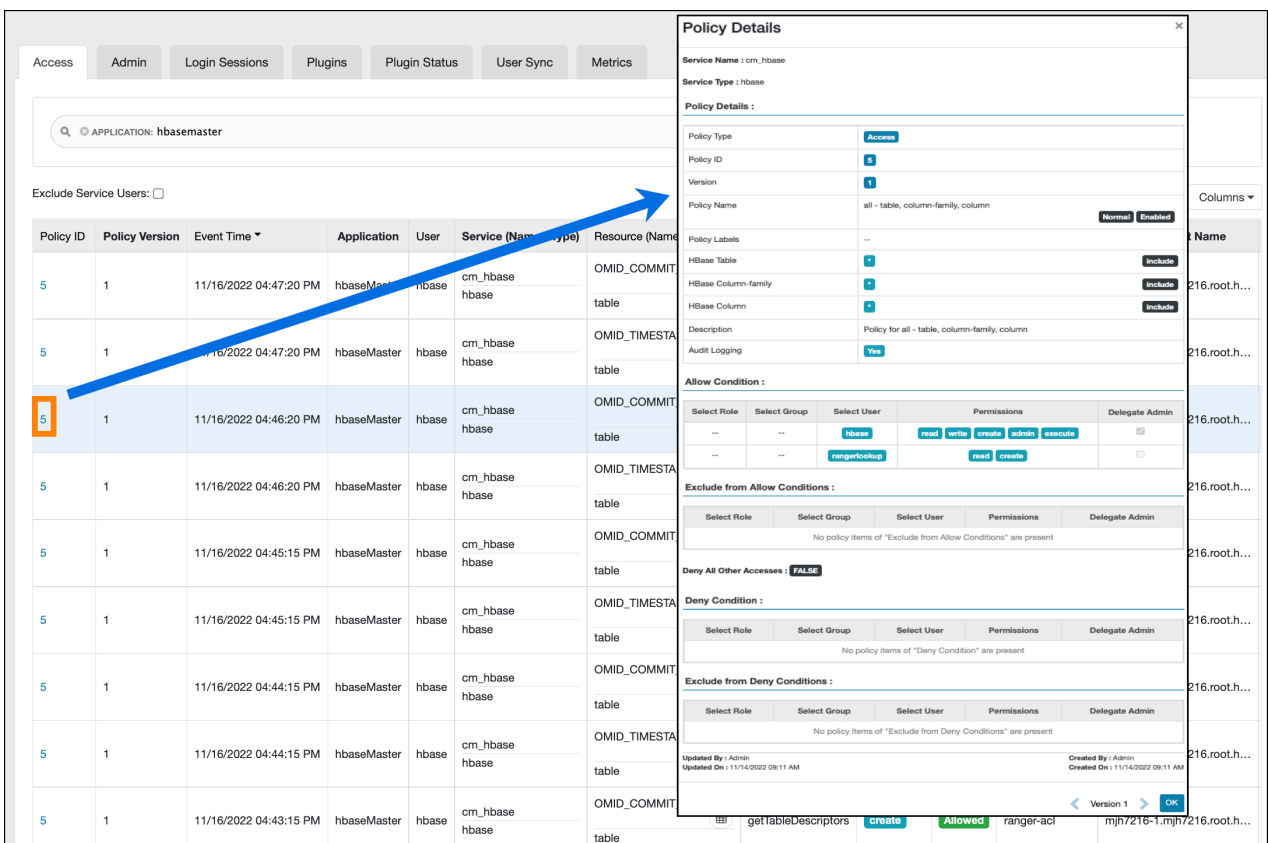

# **Audit > Access: HadoopSQL**

**Note:** The Hive plugin audit handler now logs UPDATE operations as INSERT, UPDATE, DELETE, and  $\blacktriangleright$ TRUNCATE specifically.

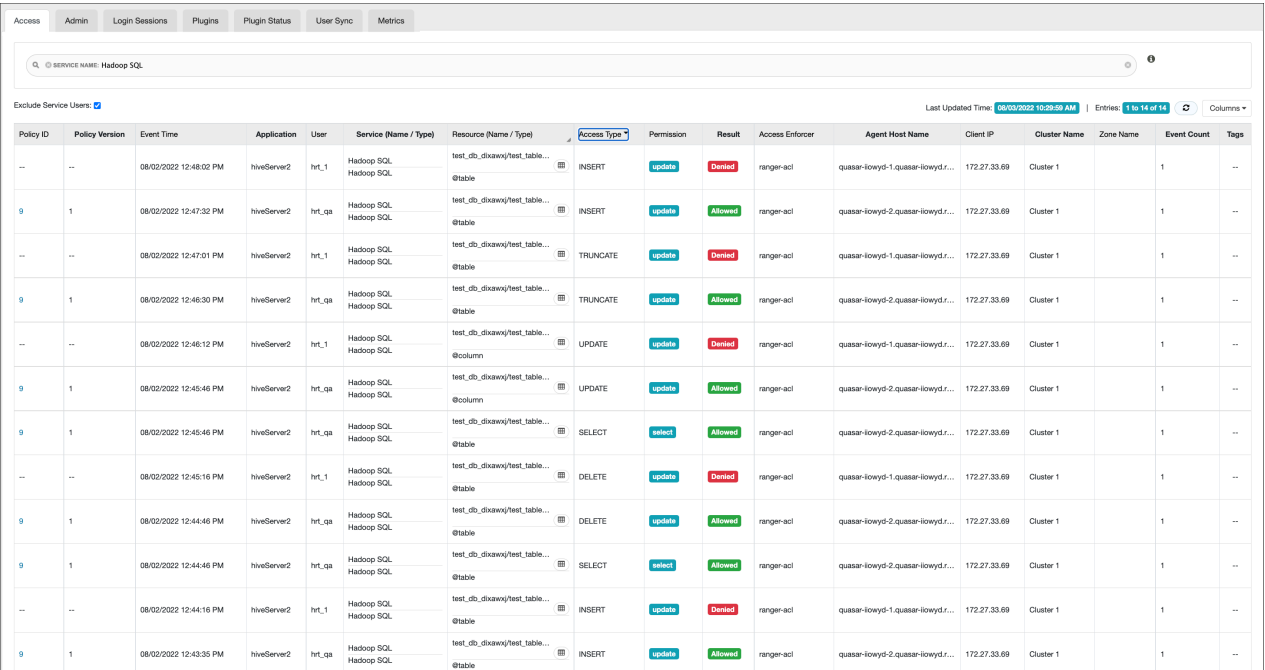

# **Audit > Admin: Create**

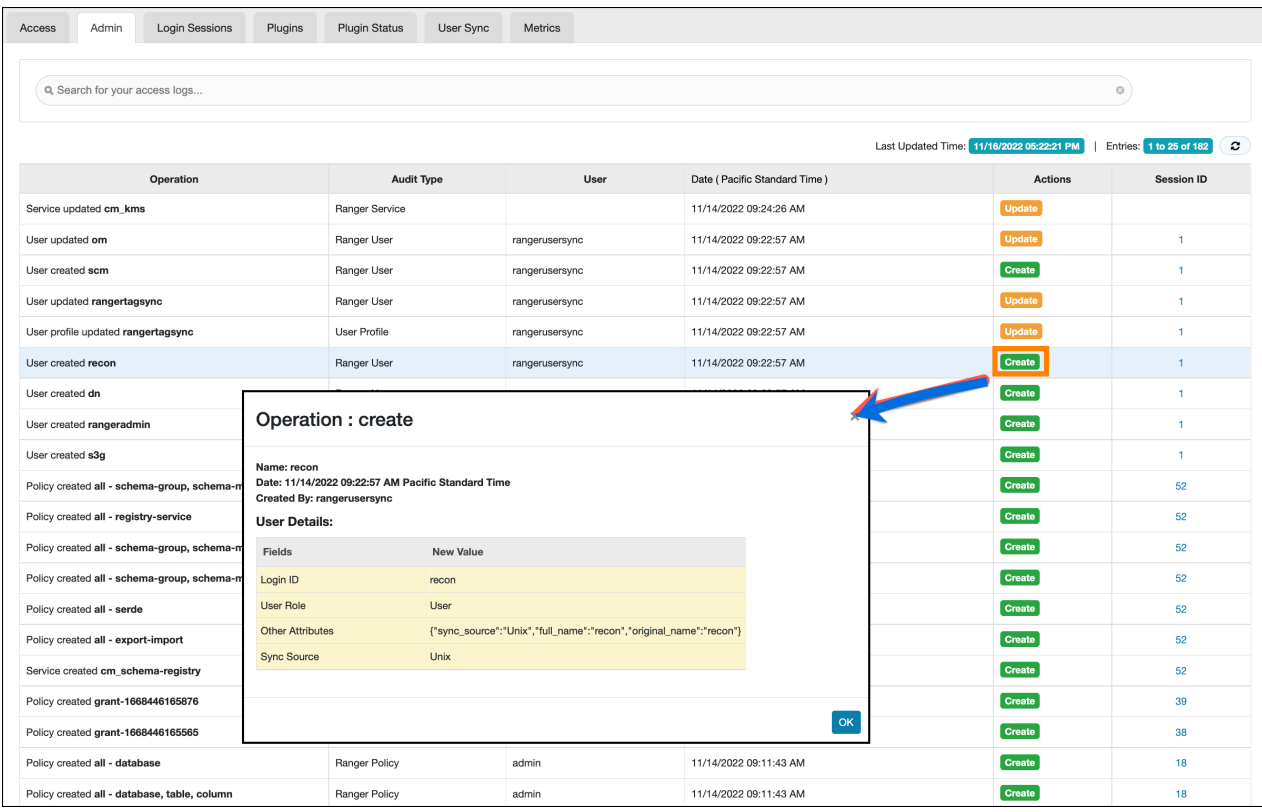

# **Audit > User Sync: Sync details**

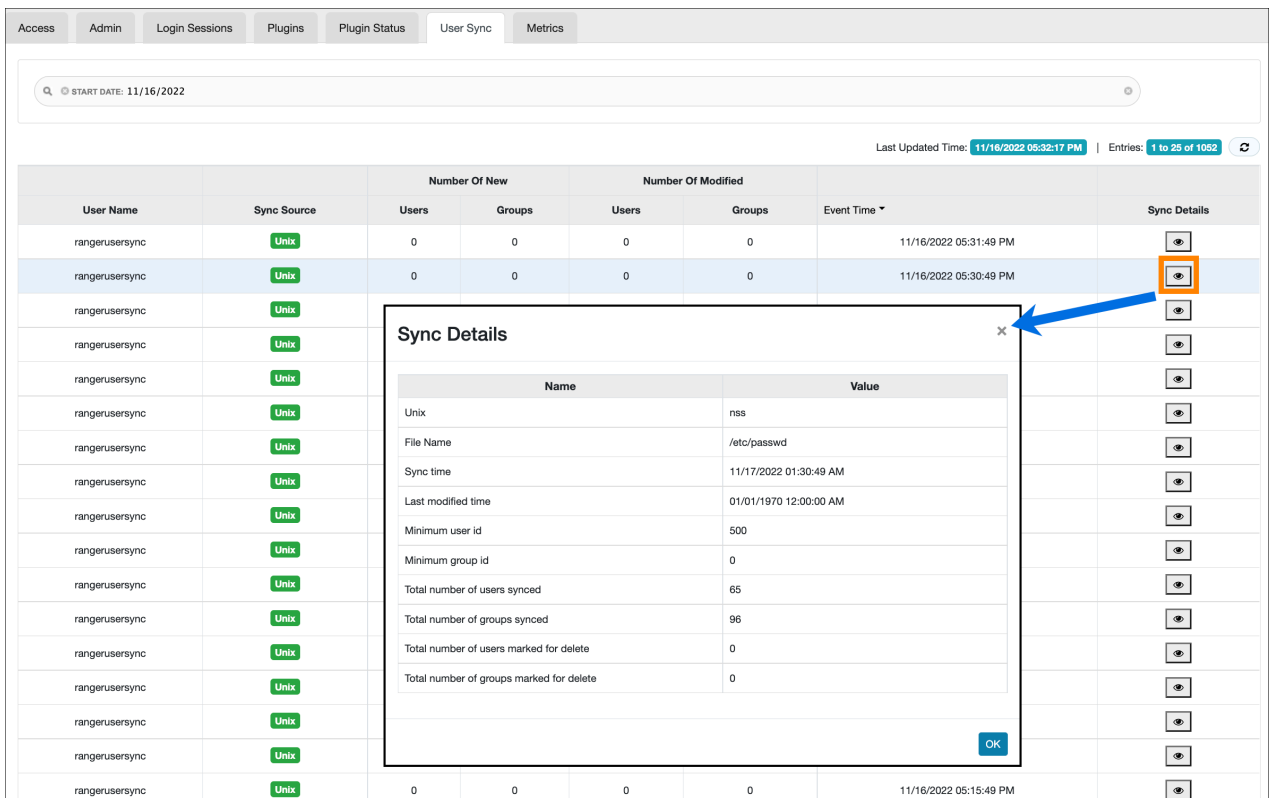

# <span id="page-8-0"></span>**Viewing audit metrics**

How to view audit metrics information using the Ranger Admin Web UI.

### **About this task**

Metrics provides a high-level view of audit logs as they generate and update in Ranger. Ranger captures audit metrics throughput from the following Ranger services:

- Atlas
- HBase
- Hdfs
- Hive
- Impala
- Kafka
- Knox
- Kudu
- NiFi
- Schema-registry
- Solr
- Streams Messaging Manager
- Yarn

### **Procedure**

**1.** To view audit metrics, in the Ranger Admin Web UI, click Audits Metrics .

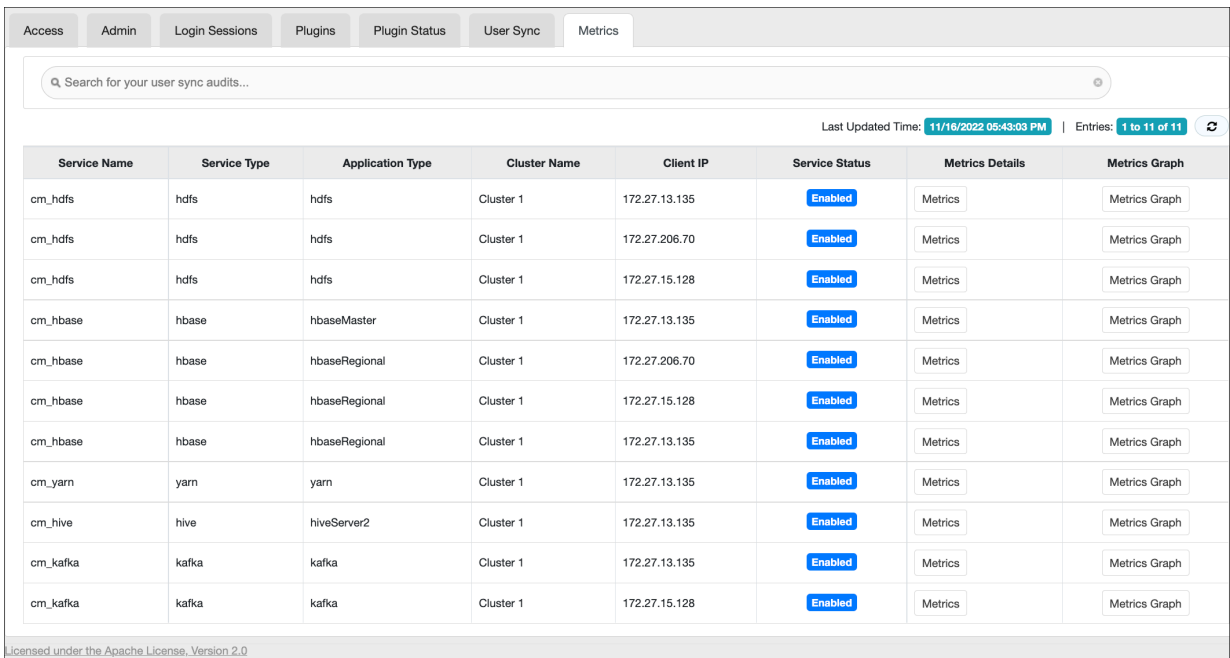

- Admin **Login Sessions** Plugins Plugin Status User Sync Access Metrics  $_{\odot}$ Q Search for your user sync audits.  $\mathbf{c}$ Last Updated Time: 11/16/2022 05:43:03 PM | Entries: 1 to 11 of 11 Service Name **Application Type Cluster Name** Client IP Service Status **Service Type Metrics Details Metrics Graph** Cluster 1 hdfs hdfs 172.27.13.135 Metrics cm\_hdfs Metrics Graph Metrics Graph cm\_hdfs Metrics **Metrics Text** cm\_hdfs Metrics Metrics Graph **Value** Name cm\_hbase Metrics Metrics Graph  $metrics$  ${^{\circ}$ PER MINUTE":"3"} Metrics Metrics Graph cm\_hbase cm\_hbase Metrics Metrics Graph  $\alpha$ Metrics Graph cm\_hbase Metrics Cluster 1 172.27.13.135 Enabled Metrics Metrics Graph yarn yarn cm\_yarn Enabled cm\_hive hive hiveServer2 Cluster 1 172.27.13.135 Metrics Metrics Graph Enabled cm\_kafka kafka kafka Cluster 1 172.27.13.135 Metrics Metrics Graph Enabled cm\_kafka kafka kafka Cluster 1 172.27.15.128 Metrics Graph Metrics Licensed under the Apache License, Version 2.0
- **2.** To view metrics details for a specific service, click Metrics.

**3.** To view hourly or daily metrics as a graphic for a specific service, click Metrics Graph.

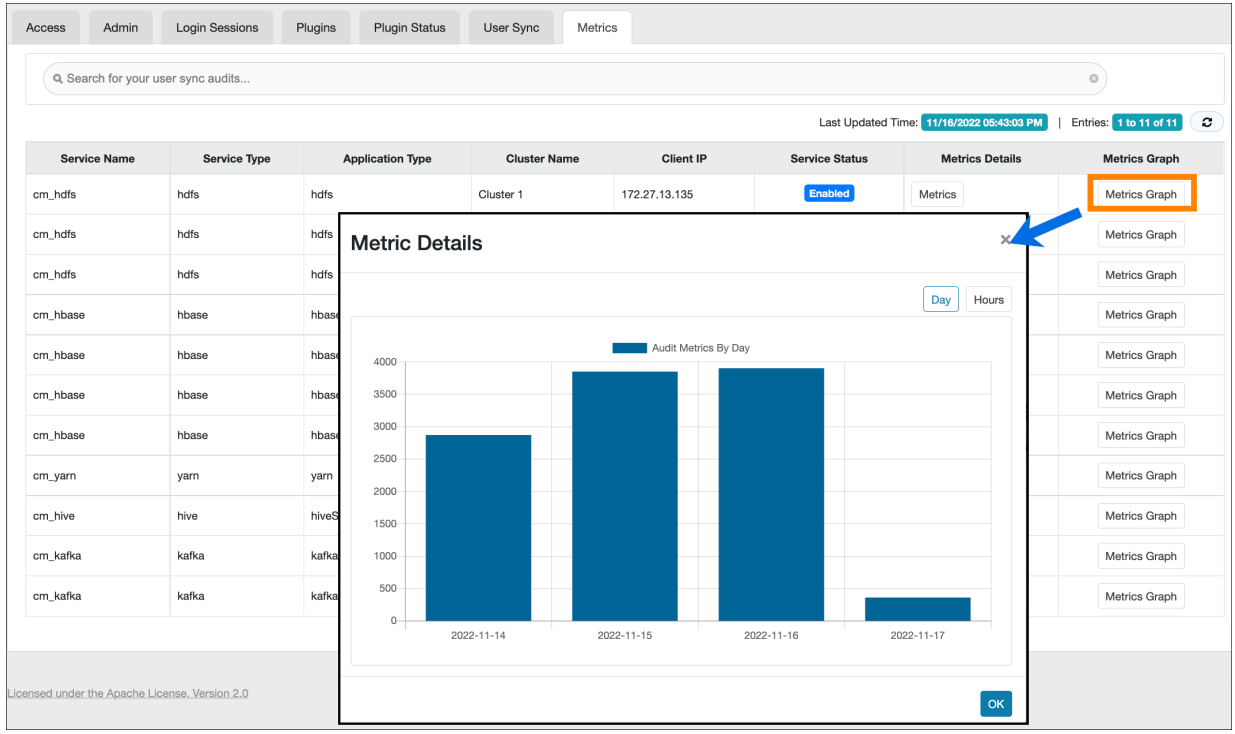

# <span id="page-9-0"></span>**Creating a read-only Admin user (Auditor)**

Creating a read-only Admin user (Auditor) enables compliance activities because this user can monitor policies and audit events, but cannot make changes.

### **About this task**

When a user with the Auditor role logs in, they see a read-only view of Ranger policies and audit events. An Auditor can search and filter on access audit events, and access and view all tabs under Audit to understand access events. They cannot edit users or groups, export/import policies, or make changes of any kind.

## **Procedure**

- **1.** In Ranger Admin Web UI, select Settings > Users.
- **2.** Click Add New User.
- **3.** Complete the **User Detail** section, selecting Auditor as the role:

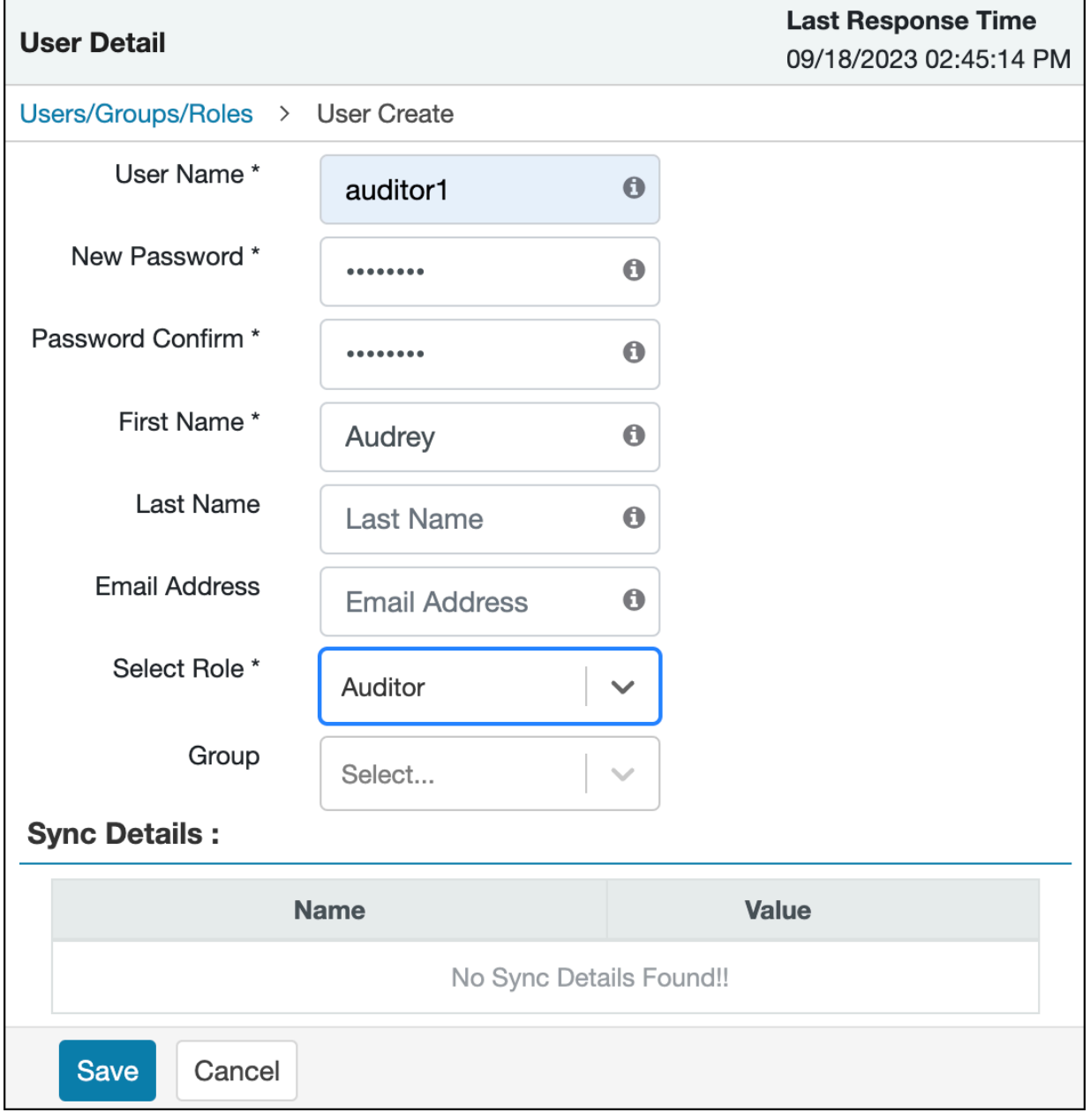

**4.** Click Save.

# <span id="page-10-0"></span>**Configuring Ranger audit properties for Solr**

How to change the default time settings that control how long Ranger keeps audit data collected by Solr.

### **About this task**

The Solr audit destination is intended to store short term audit records .You can configure parameters that control how much data collected by Solr that Ranger will store for auditing purposes.

### **Table 1: Ranger Audit Configuration Parameters for Solr**

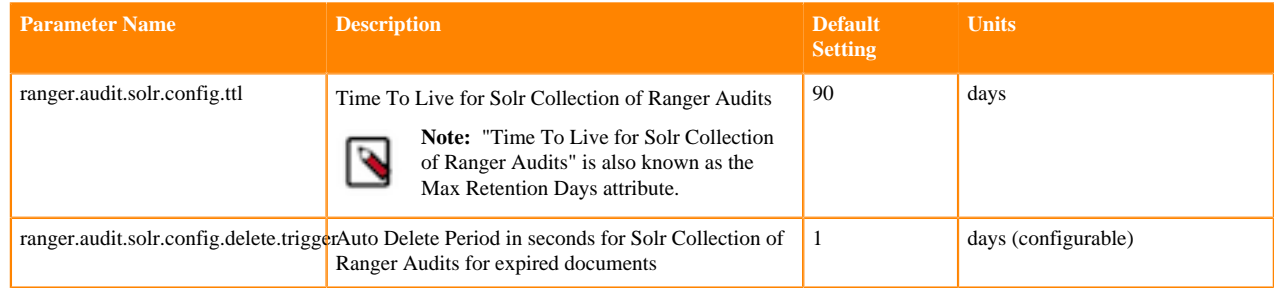

### **Procedure**

- **1.** From Cloudera Manager choose Ranger Configuration .
- **2.** In Search, type ranger.audit.solr.config, then press Return.
- **3.** In ranger.audit.solr.config.ttl, set the the number of days to keep audit data.
- **4.** In ranger.audit.solr.config.delete.trigger set the number and units (days, minutes, hours, or seconds) to keep data for expired documents
- **5.** Refresh the configuration:
	- a) Click Refresh Configuration, as prompted.
	- b) In Actions, click Update Solr config-set for Ranger, then confirm.

# <span id="page-11-0"></span>**Limiting solr spool directory growth**

To limit stored audit logs, you may set a maximum limit on the solr spool directory size for each service.

### **Procedure**

- **1.** Manually delete the logs under the archive path for the service.
- **2.** Set the log retention value of the archive path from default 100 to 2 .
	- a) In Cloudera Manager <service\_name> Configuration <service\_name> Service Advanced Configuration Snippet (Safety Valve) for <service\_name>.xml
	- b) Click  $+$
	- c) Add the following parameter:

**xasecure.audit.destination.solr.batch.filespool.archive.max.files**

- $\overline{2}$
- **3.** Restart the service.

# <span id="page-11-1"></span>**Configuring Ranger audit properties for HDFS**

How to change the settings that control how Ranger writes audit records to HDFS.

### **About this task**

The HDFS audit destination is intended to store long-term audit records.

You can configure whether Ranger stores audit records in HDFS and at which location.

You must purge long term audit records stored in HDFS manually.

### **Table 2: Ranger Audit Configuration Parameters for HDFS**

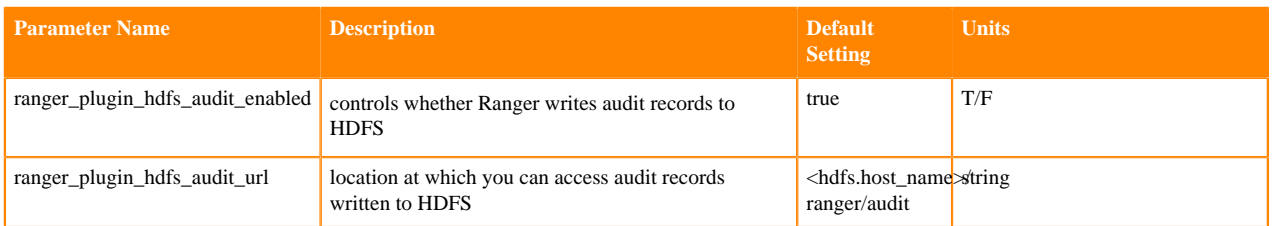

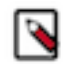

**Note:** You can also disable storing ranger audit data to hdfs in each service specifically by setting xasecure.audit.destination.hdfs=false in that service.

### **Procedure**

- **1.** From Cloudera Manager choose Ranger Configuration .
- **2.** In Search, type ranger\_plugin, then press Return.
- **3.** In ranger\_plugin\_hdfs\_audit\_enabled, check/uncheck RANGER-1 (Service Wide)
- **4.** In ranger\_plugin\_hdfs\_audit\_url type a valid directory on the hdfs host.
- **5.** Refresh the configuration, using one of the following two options:
	- a) Click Refresh Configuration, as prompted or, if Refresh Configuration does not appear,
	- b) In Actions, click Update Solr config-set for Ranger, then confirm.

### **What to do next**

(Optional)

You may want to delete older logs from HDFS. Cloudera provides no feature to do this. You may accomplish this task manually, using a script.

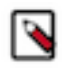

# **Note:**

The following example script is not supported by Cloudera. It is shown for reference only. You must test this successfully in a test environment before implementing it in a production cluster.

You must specify the audit log directory by replacing the 2nd line hdfs dfs -ls  $\sqrt{\phi}$ ath\_to>/<audit\_logs> in the example script.

You may also include the -skipTrash option, if you choose, on 7th line in the script.

```
##################
today=`date +'%s'`
hdfs dfs -ls /<path_to>/<audit_logs> | grep "^d" | while read line ; do
dir_date=$(echo ${line} \qquad awk '{print $6}'')difference=$(( ( ${today} - $(date -d ${dir_date} +%s) ) / ( 24*60*60 ) ))
filePath=$(echo ${line} | awk '{print $8}')
if [ ${difference} -gt 30 ]; then
     hdfs dfs -rm -r $filePath
fi
done
###################
```
### **Related Information**

[How to do a cleanup of hdfs files older than a certain date using a bash script](https://community.cloudera.com/t5/Support-Questions/How-to-do-a-cleanup-of-hdfs-files-older-than-a-certain-date/m-p/182146)

# <span id="page-12-0"></span>**Triggering HDFS audit files rollover**

How to configure when HDFS audit files close for each service.

## **About this task**

By default, the Ranger Audit framework closes audit files created in HDFS or other cloud storage inline with audit event triggers. In other words, when an audit event occurs, Ranger checks the configured rollout time and then closes the file if the threshold has reached. Default audit rollout time is 24 hours. If no audit event occurs in a 24 hour period, files remain open beyond the 24 hour period. In some environments, audit log analysis that encounter an audit file open beyond the current date can cause system exceptions. If you want the files to be closed every day, so that the audit log file will have only that day's log and the next day's log will be in the next day's file, you can configure the audit framework to close files every day. To do this, you must add several configuration parameters to the ranger- <service\_name>-audit.xml (safety valve) file for each service, using Cloudera Manager.

## **Procedure**

- **1.** From Cloudera Manager choose <service\_name> Configuration .
- **2.** In <service\_name> Configuration Search , type ranger-<service\_name>, then press Return.
- **3.** In <service\_name> Server Advanced Configuration Snippet (Safety Valve) for ranger-<service\_name>-audit.xml, do the following steps:
	- a) Click  $+$  (Add).
	- b) In Name, type xasecure.audit.destination.hdfs.file.rollover.enable.periodic.rollover
	- c) In Value, type true.

When this is enabled Ranger Audit Framework will spawn a Scheduler thread which monitors the occurrence of closing threshold and closes the file. By default every night the file gets closed.

- d) Click  $+$  (Add another).
- e) In Name, type xasecure.audit.destination.hdfs.file.rollover.sec
- f) In Value, type an integer value in seconds.

This is the time in seconds when the file has to be closed. The default value is 86400 sec (1 day) which triggers the file to be closed at midnight and opens a new audit log for the next day. You can override the default value

can be overridden by setting this parameter. For example, if you set the value 3600 (1 hr), the file gets closed every hour.

- g) Click + (Add another).
- h) In Name, type xasecure.audit.destination.hdfs.file.rollover.periodic.rollover.check.sec
- i) In Value, type an integer value in seconds.

This is the time frequency of the check to be done whether the threshold time for rollover has occurred. By default the check is done every 60 secs. You can configure this parameter to delay the check time.

### **Figure 2: Example: Hive service configured to trigger rollover of hdfs audit files**

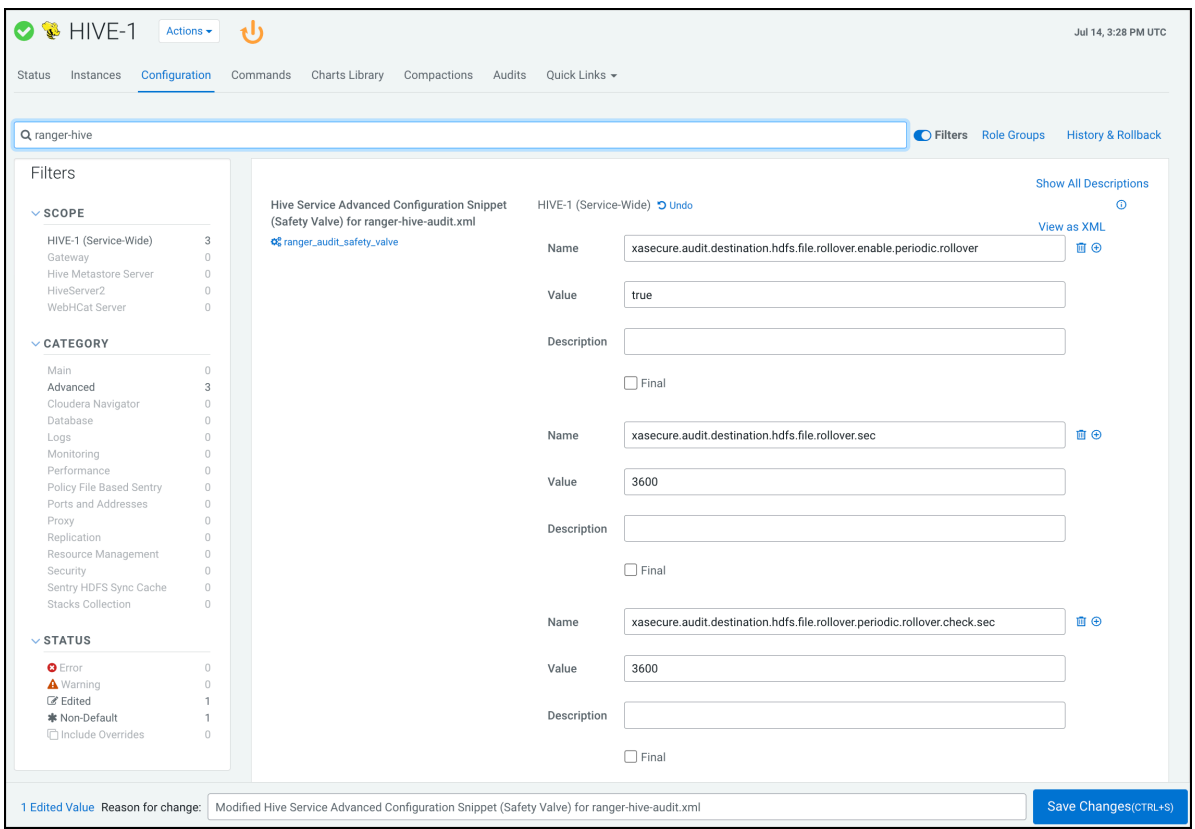

- j) Click Save Changes (CTRL+S).
- **4.** Repeat steps 1-3 for each service.
- **5.** Restart the service.

# <span id="page-14-0"></span>**Configuring Ranger audit log storage to a local file**

How to configure a service to write Ranger audit log records to a local file, in addition to the default Solr and HDFS locations.

### **About this task**

The Solr and HDFS audit destinations are intended to store short- and long-term audit records respectively, by default. You can configure whether a service also stores Ranger audit records in a local file destination. You may also further configure a service by appending additional, service-specific configuration properties. To do this, first modify ranger-<service\_name>-audit.xml file, using Cloudera Manager. Then, add additional appenders to the configuration. This topic shows how to add appenders to the Hive service, for example.

## **Table 3: Ranger Audit Destination Configuration Parameters for services**

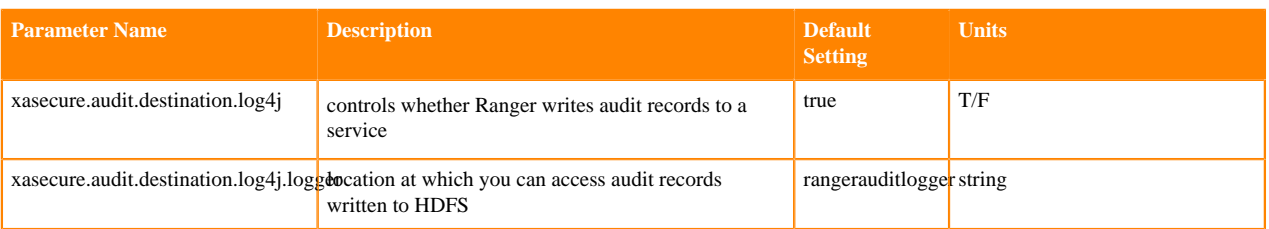

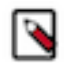

**Note:** You can also disable storing ranger audit data to hdfs in each service specifically by setting xasecure.audit.destination.hdfs=false in that service.

### **Procedure**

- **1.** Configure Ranger Log4JAuditDestination.
	- a) From Cloudera Manager choose <service\_name> Configuration.
	- b) In Search, type ranger-<service\_name>-audit, then press Return.
	- c) In Hive Service Advanced Configuration Snippet (Safety Valve) for ranger-hive-audit.xml, click +.
	- d) Add the following property/value:
	- **Name**

xasecure.audit.destination.log4j

### **Value**

true

- e) Click Save Changes (CTRL+S).
- f) In Hive Service Advanced Configuration Snippet (Safety Valve) for ranger-hive-audit.xml, click +.
- g) Add the following property/value
- **Name**

xasecure.audit.destination.log4j.logger

### **Value**

rangerauditlogger

- h) Click Save Changes (CTRL+S).
- **2.** Configure HIVE log4 for ranger audit log appender.

Add the following properties to the configuration: (?? HiveServer2 Logging Advanced Configuration Snippet (Safety Valve) ??)

```
appenders=console, DRFA, redactorForRootLogger, RANGERAUDIT
appenders=console, DRFA, redactorForRootLogger, RANGERAUDIT
appender.RANGERAUDIT.type=RollingRandomAccessFile
appender.RANGERAUDIT.name=RANGERAUDIT
appender.RANGERAUDIT.fileName=${log.dir}/hive-ranger-audit.log
appender.RANGERAUDIT.filePattern=${log.dir}/hive-ranger-audit.log.%d{yyyy-
MM-dd}-%i
appender.RANGERAUDIT.filePermissions=rwxr--r--
appender.RANGERAUDIT.layout.type=PatternLayout
appender.RANGERAUDIT.layout.pattern=%d{ISO8601} %q %5p [%t] %c{2} (%F:%
M(%L)) - %m%n
appender.RANGERAUDIT.policies.type=Policies
appender.RANGERAUDIT.policies.size.type=SizeBasedTriggeringPolicy
appender.RANGERAUDIT.policies.size.size=250MB
appender.RANGERAUDIT.strategy.type=DefaultRolloverStrategy
appender.RANGERAUDIT.strategy.max=10
appender.RANGERAUDIT.strategy.action.type=DELETE
appender.RANGERAUDIT.strategy.action.basepath=${log.dir}
appender.RANGERAUDIT.strategy.action.maxdepth=1
```

```
appender.RANGERAUDIT.strategy.action.PathConditions.glob=hive-ranger-aud
it.*
appender.RANGERAUDIT.strategy.action.PathConditions.type=IfFileName
appender.RANGERAUDIT.strategy.action.PathConditions.nestedConditions.ty
pe=IfAccumulatedFileCount
appender.RANGERAUDIT.strategy.action.PathConditions.nestedConditions.excee
ds=2GB
loggers=Ranger
logger.Ranger.name=rangerauditlogger
logger.Ranger.level=INFO
logger.Ranger.appenderRefs=RANGERAUDIT
logger.Ranger.appenderRef.RANGERAUDIT.ref=RANGERAUDIT
```
**3.** Restart the service to refresh the configuration.

The result will be hive-ranger-audit.log getting created in the configured folder. Ranger audit logs for hive operations will be appended.

# ۹

Change the max number of files to retain the files in the folder. Scripting has to be done to periodically move the hive-ranger-audit.log.\* to the processing directory if this feature is used to send these audit logs to other destinations via external applications.

# <span id="page-16-0"></span>**Ranger Audit Filters**

**Note:**

You can use Ranger audit filters to control the amount of audit log data collected and stored on your cluster.

### **About Ranger audit filters**

Ranger audit filters allow you to control the amount of audit log data for each Ranger service. Audit filters are defined using a JSON string that is added to each service configuration. The audit filter JSON string is a simplified form of the Ranger policy JSON. Audit filters appear as rows in the Audit Filter section of the Edit Service view for each service. The set of audit filter rows defines the audit log policy for the service. For example, the default audit log policy for the Hadoop SQL service appears in Ranger Admin web UI Service Manager Edit Service when you scroll down to Audit Filter. Audit Filter is checked (enabled) by default. In this example, the top row defines an audit filter that causes all instances of "access denied" to appear in audit logs. The lower row defines a filter that causes no metadata operations to appear in audit logs. These two filters comprise the default audit filter policy for Hadoop SQL service.

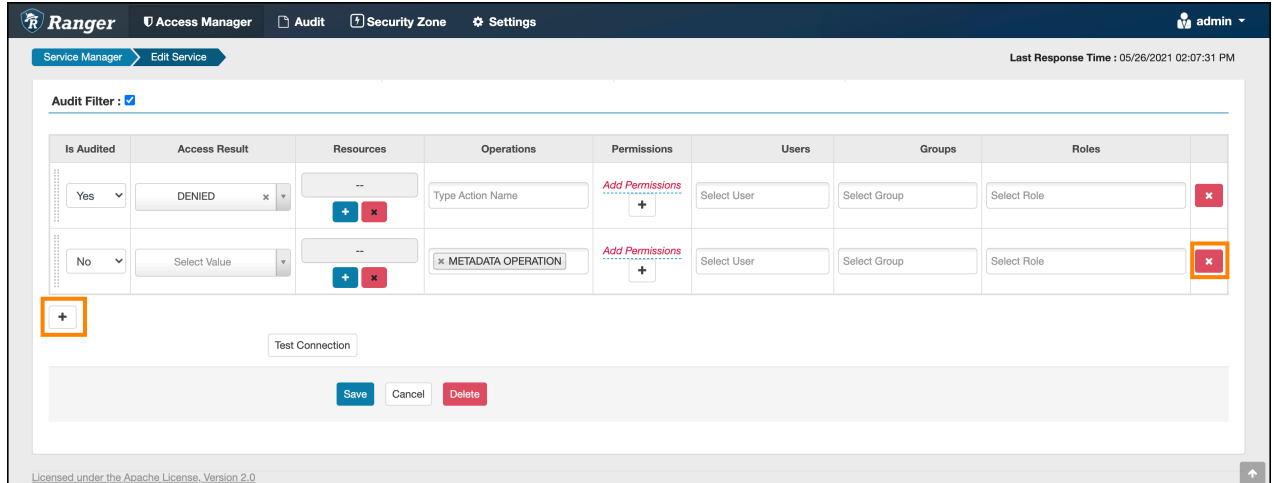

#### **Figure 3: Default audit filter policy for the Hadoop SQL service**

# <span id="page-17-0"></span>**Default Ranger audit filters**

Default audit filters for the following Ranger service appear in Edit Services and may be modified as necessary by Ranger Admin users.

# **HDFS**

### **Figure 4: Default audit filters for HDFS service**

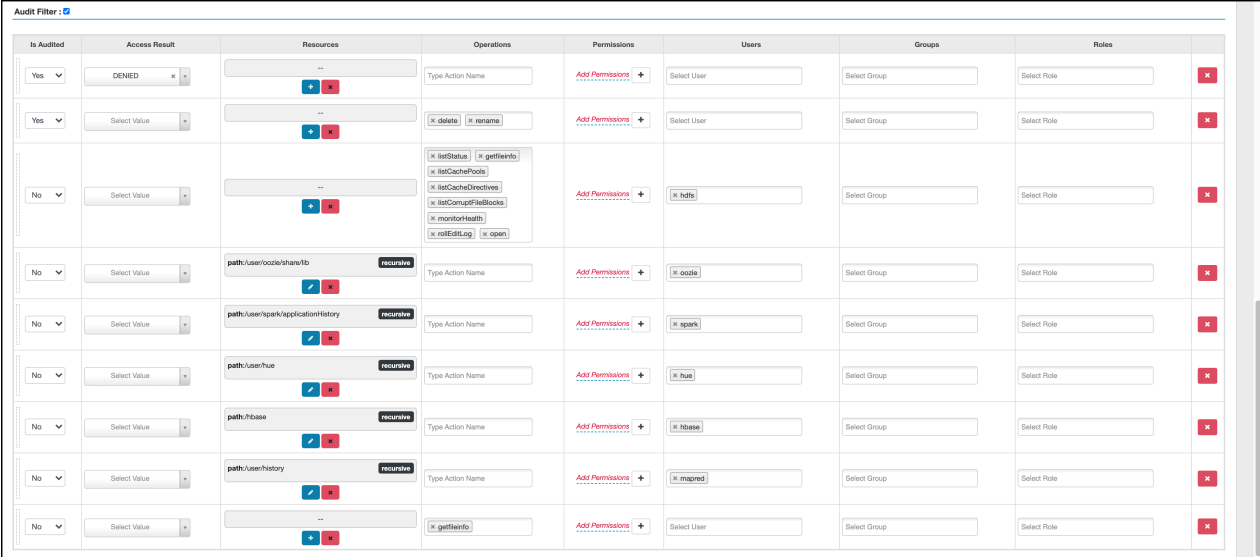

## **Hbase**

### **Figure 5: Default audit filters for the Hbase service**

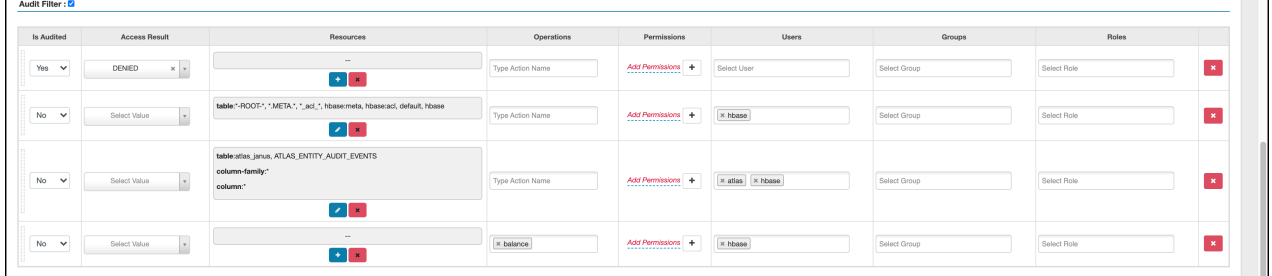

## **Hadoop SQL**

**Figure 6: Default audit filters for the Hadoop SQL service**

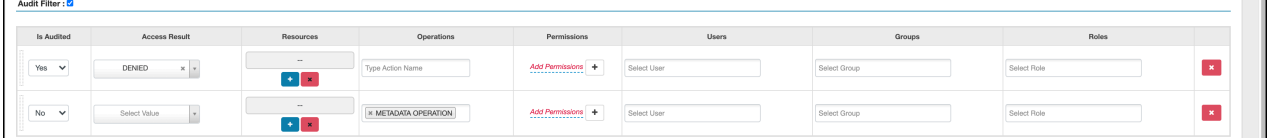

## **Knox**

**Figure 7: Default audit filters for the Knox service**

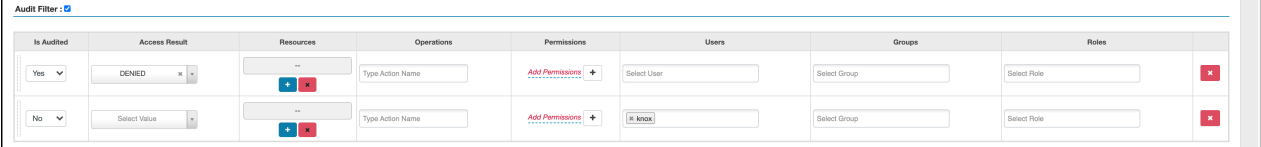

# **Solr**

# **Figure 8: Default audit filters for the Solr service**

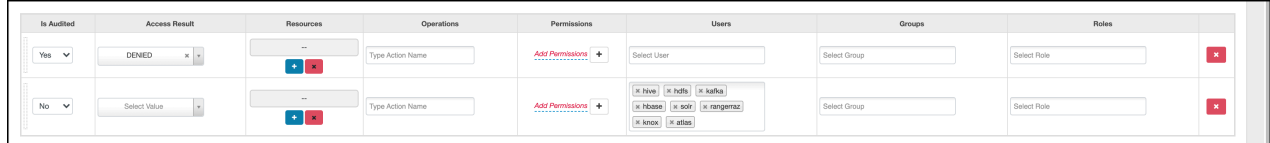

### **Kafka**

# **Figure 9: Default audit filters for the Kafka service**

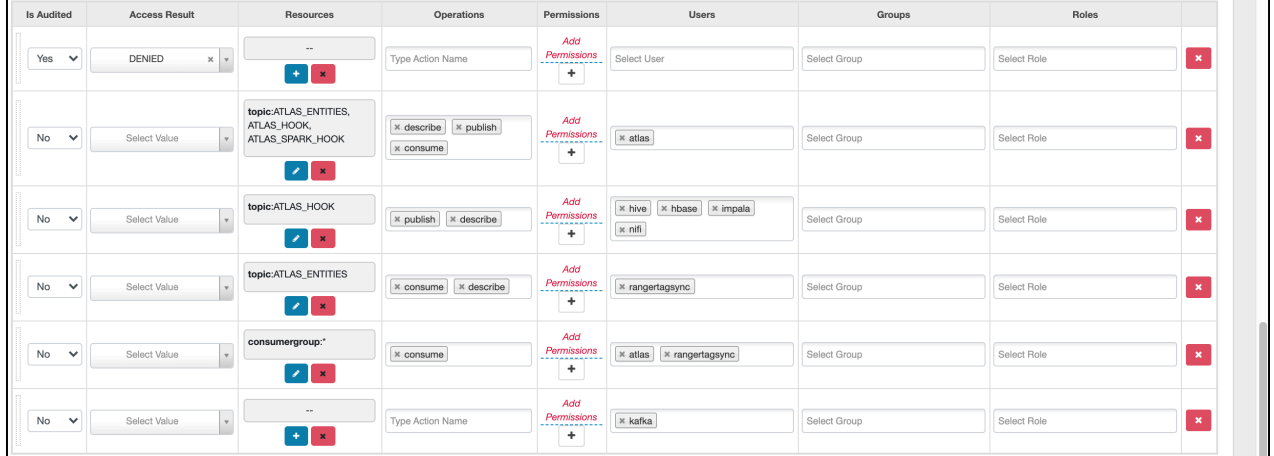

### **Ranger KMS**

# **Figure 10: Default audit filters for the Ranger KMS service**

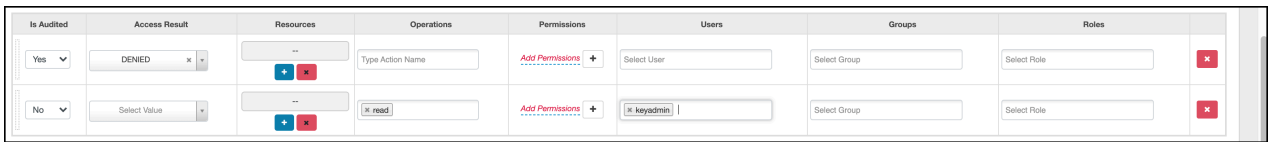

## **Atlas**

# **Figure 11: Default audit filters for the Atlas service**

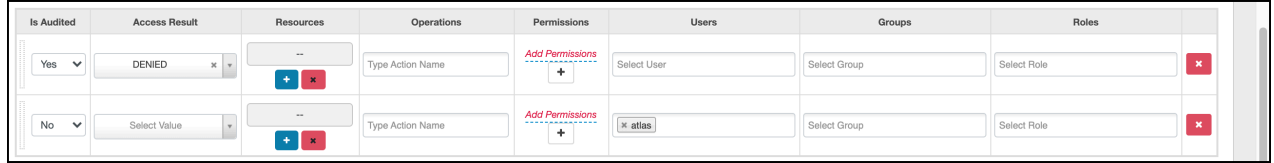

# **ADLS**

### **Figure 12: Default audit filters for the ADLS service**

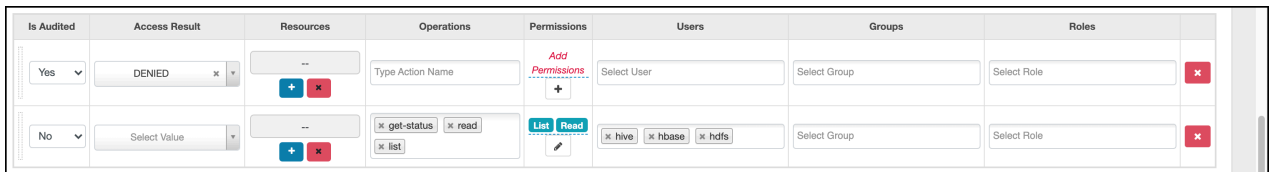

### **Ozone**

### **Figure 13: Default audit filters for the Ozone service**

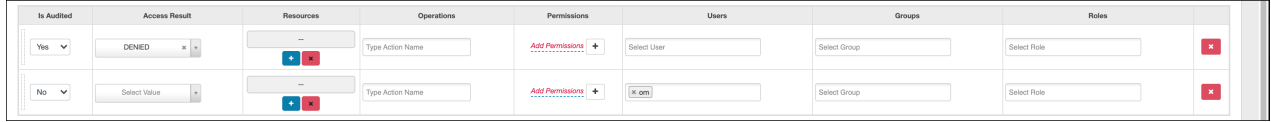

### **S3**

### **Figure 14: Default audit filters for the S3 service**

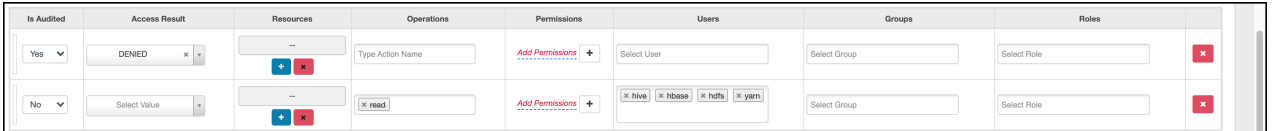

### **Tag-based services**

### **Figure 15: Default audit filters for a tag-based service**

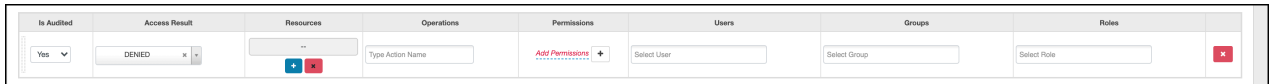

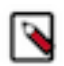

# **Note:**

Default audit filter policies do not exist for Yarn, NiFi, NiFi Registry, Kudu, or schema registry services.

# <span id="page-19-0"></span>**Configuring a Ranger audit filter policy**

You can configure an audit filter as you add or edit a resource- or tag-based service.

### **To configure an audit filter policy:**

- **1.** In Ranger Admin web UI Service Manager clcik Add or Edit for either a resource-, or tag-based service.
- **2.** Scroll down to Audit Filter.
- **3.** Click Audit Filter flag.

You configure a Ranger audit filter policy by adding  $(+)$ , deleting  $(X)$ , or modifying each audit filter row for the service.

### **4.** Use the controls in the filter row to edit filter properties. For example, you can configure:

### **Is Audited: choose Yes or No**

to include or not include a filter in the audit logs for a service

### **Access Result: choose DENIED, ALLOWED, or NOT\_DETERMINED**

to include that access result in the audit log filter

### **Resources: Add or Delete a resource item**

to include or remove the resource from the audit log filter

#### **Operations: Add or Remove an action name**

to include the action/operation in the audit log filter

(click x to remove an existing operation)

#### **Permissions: Add or Remove permissions**

- **a.** Click + in Permissions to open the Add dialog.
- **b.** Select/Unselect required permissions.

For example, in HDFS service select read, write, execute, or All permissions.

#### **Users: click Select User to see a list of defined users**

to include one or multiple users in the audit log filter

#### **Groups: click Select Group to see a list of defined groups**

to include one or multiple groups in the audit log filter

#### **Roles: click Select Role to see a list of defined roles**

to include one or multiple roles in the audit log filter

### **Audit filter details**

- When you save the UI selections described in the preceding list, audit filters are defined as a JSON list. Each service references a unique list.
- For example, ranger.plugin.audit.filters for the HDFS service includes:

```
\overline{[}
```

```
\{ "accessResult":"DENIED",
                 "isAudited":true
                 },
\{ "users":[
                 "unaudited-user1"
                \mathbf{I},
                 "groups":[
                 "unaudited-group1"
\mathbf{1}, \mathbf{1}, \mathbf{1} "roles":[
                 "unaudited-role1"
\mathbf{1}, \mathbf{1}, \mathbf{1} "isAudited":false
                 },
\{ "actions":[
                 "listStatus",
                  "getfileinfo"
                \cdot "accessTypes":[
                  "execute"
\mathbf{1}, \mathbf{1}, \mathbf{1}
```

```
 "isAudited":false
               },
\{ "resources":{
               "path":{
               "values":[
               "/audited"
\mathbf{1}, \mathbf{1}, \mathbf{1} "isRecursive":true
 }
, where \} , we have \} ,
               "isAudited":true
               },
\{ "resources":{
               "path":{
               "values":[
               "/unaudited"
\mathbf{1}, \mathbf{1}, \mathbf{1} "isRecursive":true
 }
, where \} , we have \} ,
               "isAudited":false
 }
 ]
```
- Each value in the list is an audit filter, which takes the format of a simplified Ranger policy, along with access results fields.
- Audit filters are defined with rules on Ranger policy attributes and access result attributes.
	- Policy attributes: resources, users, groups, roles, accessTypes
	- Access result attributes: isAudited, actions, accessResult
- The following audit filter specifies that accessResult=DENIED will be audited.

The isAudited flag specifies whether or not to audit.

{"accessResult":"DENIED","isAudited":true}

• The following audit filter specifies that "resource  $\Rightarrow$  /unaudited" will not be audited.

```
{"resources":{"path":{"values":["/
unaudited"],"isRecursive":true}},"isAudited":false}
```
• The following audit filter specifies that access to resource database=> sys table=> dump by user "use2" will not be audited.

```
{"resources":{"database":{"values":["sys"]},"table":{"values":
["dump"]}}, "users": ["user2"], "isAudited":false}
```
• The following audit filter specifies that access result in actions => listStatus, getfileInfo and accessType => execute will not be audited.

{"actions":["listStatus","getfileinfo"],"accessTypes": ["execute"], "isAudited":false}

• The following audit filter specifies that access by user "superuser1" and group "supergroup1" will not be audited.

{"users":["superuser1"],"groups":["supergroup1"],"isAudited":false}

• The following audit filter specifies that access to any resource tagged as NO\_AUDIT will not be audited.

{"resources":{"tag":{"values":["NO\_AUDIT"]}},"isAudited":false}

# <span id="page-22-0"></span>**How to set audit filters in Ranger Admin Web UI**

You can set specific audit filter conditions for each service, using Create/Edit Service .

### **About this task**

Creating audit filters for a service using the Ranger Admin Web UI can prevent audit logs from being sent to destinations like SOLR and HDFS.

### **Procedure**

- **1.** In the Ranger Admin Web UI Service Manager , click Add New Service or Edit (existing service).
- **2.** On Create/Edit Service, scroll down to Audit Filters.
	- a) Verify that Audit Filter is checked.

Optionally, define any of the following to include in the filter definition:

### **Is Audited**

Defines whether audit logs are stored or not.

Is Audited=Yes: stores audit records in the defined audit destination.

Is Audited=No: do not store audit records.

### **Access Results**

Denied, Allowed, or Not Determined

select to filter access=denied, access=allowed or all by selecting access=Not determined.

#### **Resource**

use Resource Details to include or exclude specific resources such as databases, tables, or columns.

#### **Operations**

select specific operations to filter

#### **Permissions**

select specific permissions

#### **Users, Groups, Roles**

select specific users, groups, and roles

### b) Click Save.

**Figure 16: Adding an audit filter that stores user systest, access=Allowed logs for Hive service**

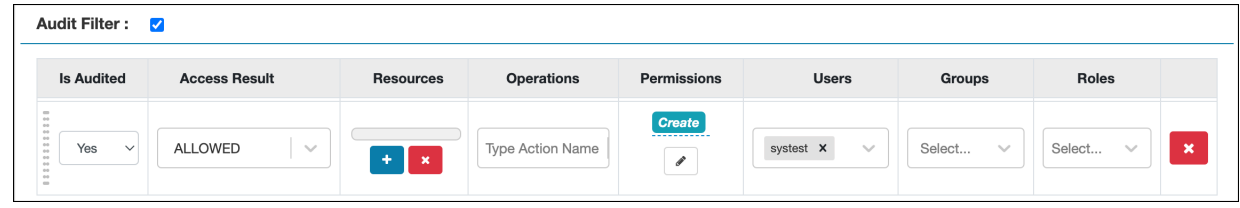

**3.** Test your filters to verify that defined audit filters perform as expected.

### **Results**

Defining specific filtering properties can prevent access logs for service users from being stored in the configured audit destination, if Is Audited  $=$  No.

# <span id="page-23-0"></span>**Filter service access logs from Ranger UI**

You can limit display of system access/audit log records generated by service users in each service.

### **About this task**

This topic describes how to limit the display of access log records on the Access tab in the Ranger Admin Web UI.

### **Procedure**

- **1.** Go to Ranger Admin Web UI Audit Access .
- **2.** Check the Exclude Service Users box, as shown in:

**Figure 17: Setting the Exclude Service Users flag to true**

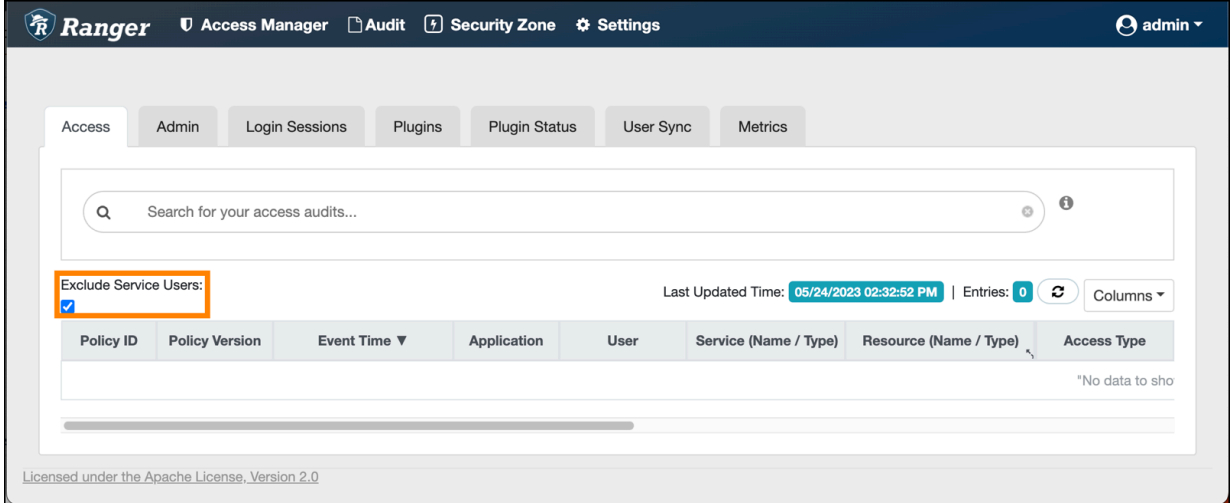

- **3.** Define specific component services and users for access logs to filter out, in ranger-admin-site.xml.
	- a) Go to Cloudera Manager Ranger Configuration
	- b) In Search, type ranger-admin-site.
	- c) Define the following properties:

### **Name**

ranger.plugins.<service\_name>.serviceuser

### **Value**

<service\_name>

### **Name**

ranger.accesslogs.exclude.users.list

### **Value**

user1, user2

### **Figure 18: Filtering out service and user logs for Hive service**

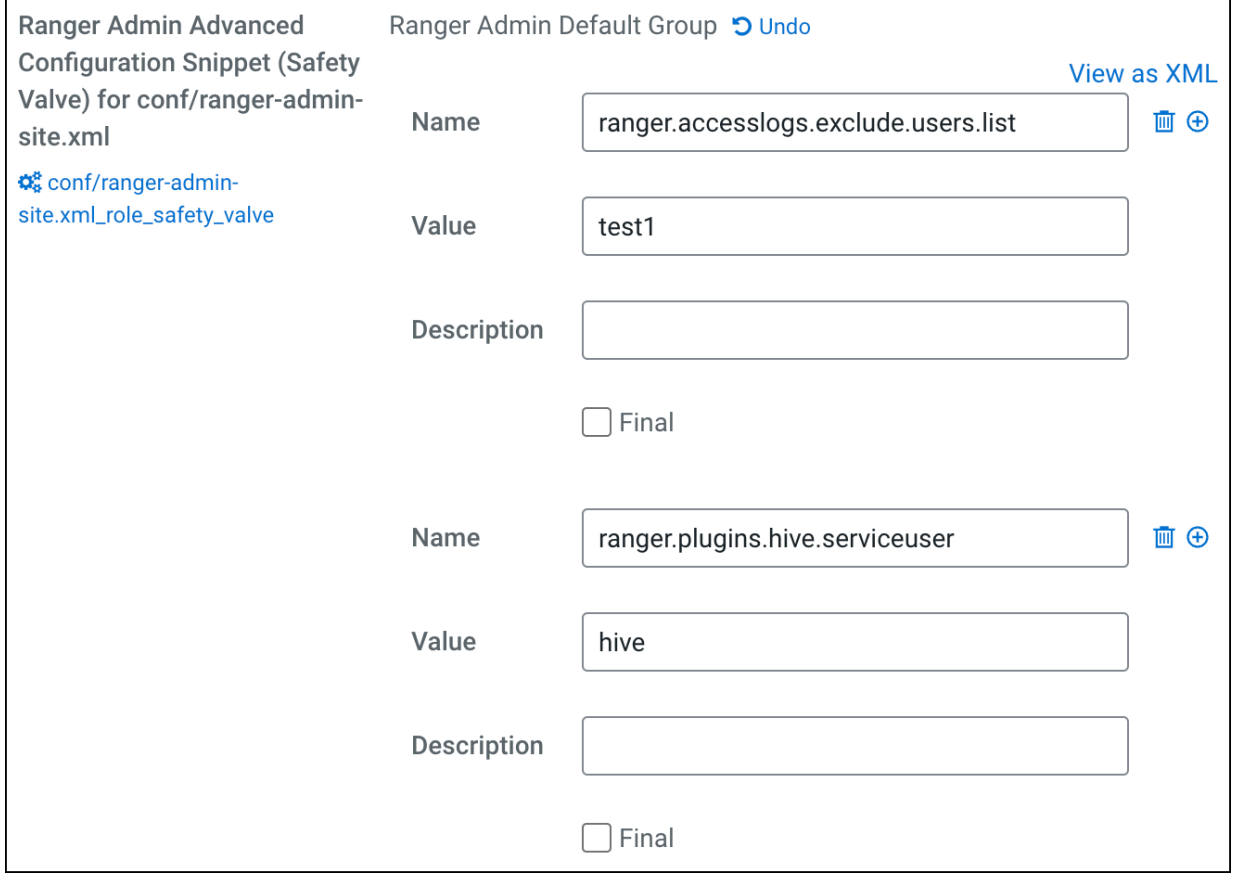

- **4.** Click Save Changes (CTRL+S).
- **5.** Restart the Ranger service.

## **Results**

Setting Exclude Service Users to true and defining specific filtering properties prevents audit logs from service users from appearing on Ranger Admin Web UI Audit Access , but does NOT prevent access logs for service users from being generated in Solr.

# <span id="page-25-0"></span>**Configuring audit spool alert notifications**

You can enable and configure alerts for Ranger plugin supported services on Cloudera Manager that notify when audit spool files are accumulated.

### **About this task**

Ranger stores plugin access audit events (audit logs) in Solr and in HDFS. Typically, you store audit logs in Solr for short-term auditing purposes and in HDFS for longer-term purposes. When the Solr server is down, Ranger plugin audit logs are stored in the spool directory as spool files. You configure the spool directory location using the following properties:

### **For Solr**

xasecure.audit.destination.solr.batch.filespool.dir = /var/log/<service\_name>/audit/solr/spool

### **For HDFS**

xasecure.audit.destination.hdfs.batch.filespool.dir = /var/log/<service\_name>/audit/hdfs/spool

If the Solr server goes down for a long period of time or, if a large number of audit events occur while the Solr server is down; then spool files accumulate in the spool directory. Spool file accumulation consumes system memory. Sometimes, audit records in spool files become corrupted, and may not be restored when the Solr server returns to a running state. Corrupted, un-restored records also cause spool file accumulation. This requires manual cleanup of corrupted spool files. An unnoticed large accumulation or "piling up" of spool files may fill the local filesystem and result in service failure.

After you enable spool directory metric usage for a service, an alert appears on the Cloudera Manager UI which notifies the user when spool files have piled up in the spool directory. The Cloudera Manager agent measures the disk usage of the spool directory and registers it as a metric value. This metric value is compared against a threshold value. The spool alert appears on the Cloudera Manager UI if the metric value is greater than the threshold value.

Single-level metrics for collecting the disk usage of Solr and Hdfs Ranger plugin spool directories are registered in Cloudera Manager, using the following disk usage metric names:

**Solr**

ranger\_plugin\_solr\_spool\_directory\_size

### **HDFS**

ranger\_plugin\_hdfs\_spool\_directory\_size

The following table lists Ranger plugin supported service names and roles that support spool alerts.

### **Table 4: Ranger plugin supported services and their roles supporting audit spool alerts**

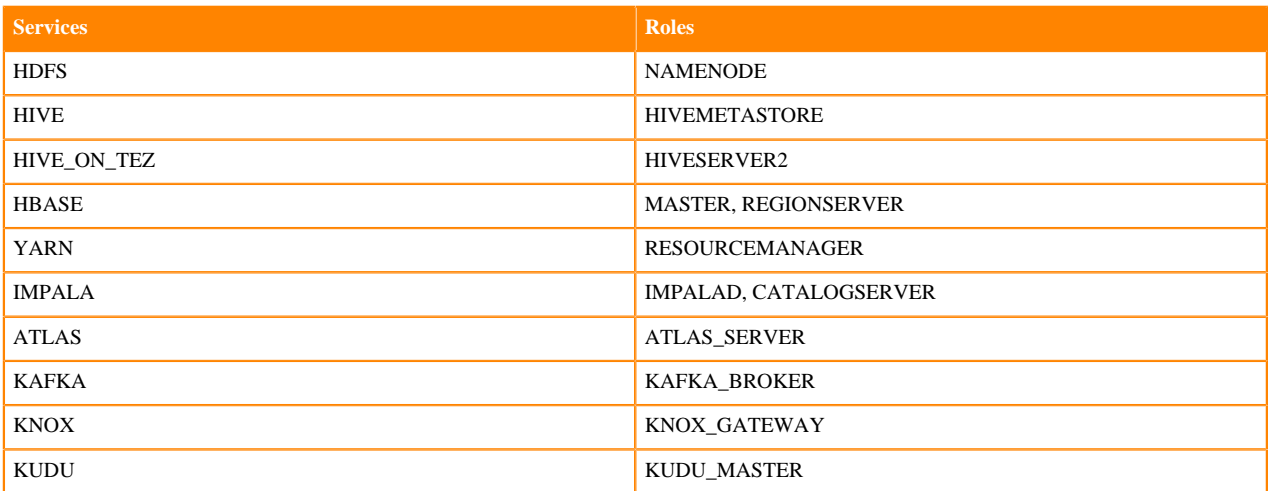

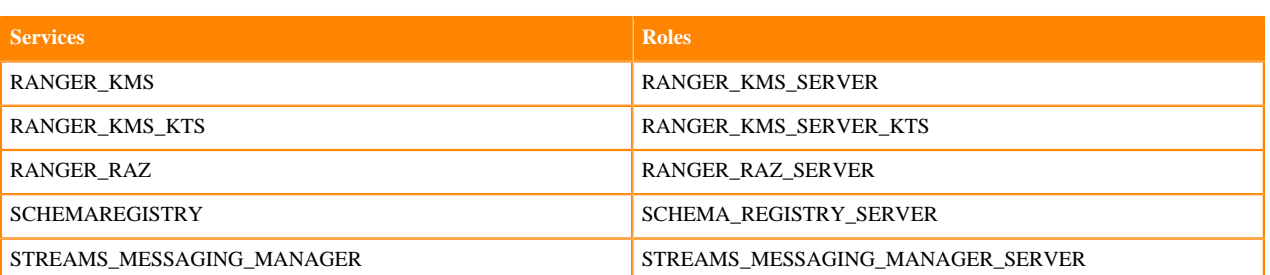

To enable or disable spool directory alerts:

### **Procedure**

- **1.** Go to Cloudera Manager Ranger Plugin Supported Services page Configuration .
- **2.** In Search, type spool directory.

The following configuration properties display (this example uses the Kafka Broker role from Kafka service)

### **Figure 19: Audit Spool Alert Configurations for Kafka Broker**

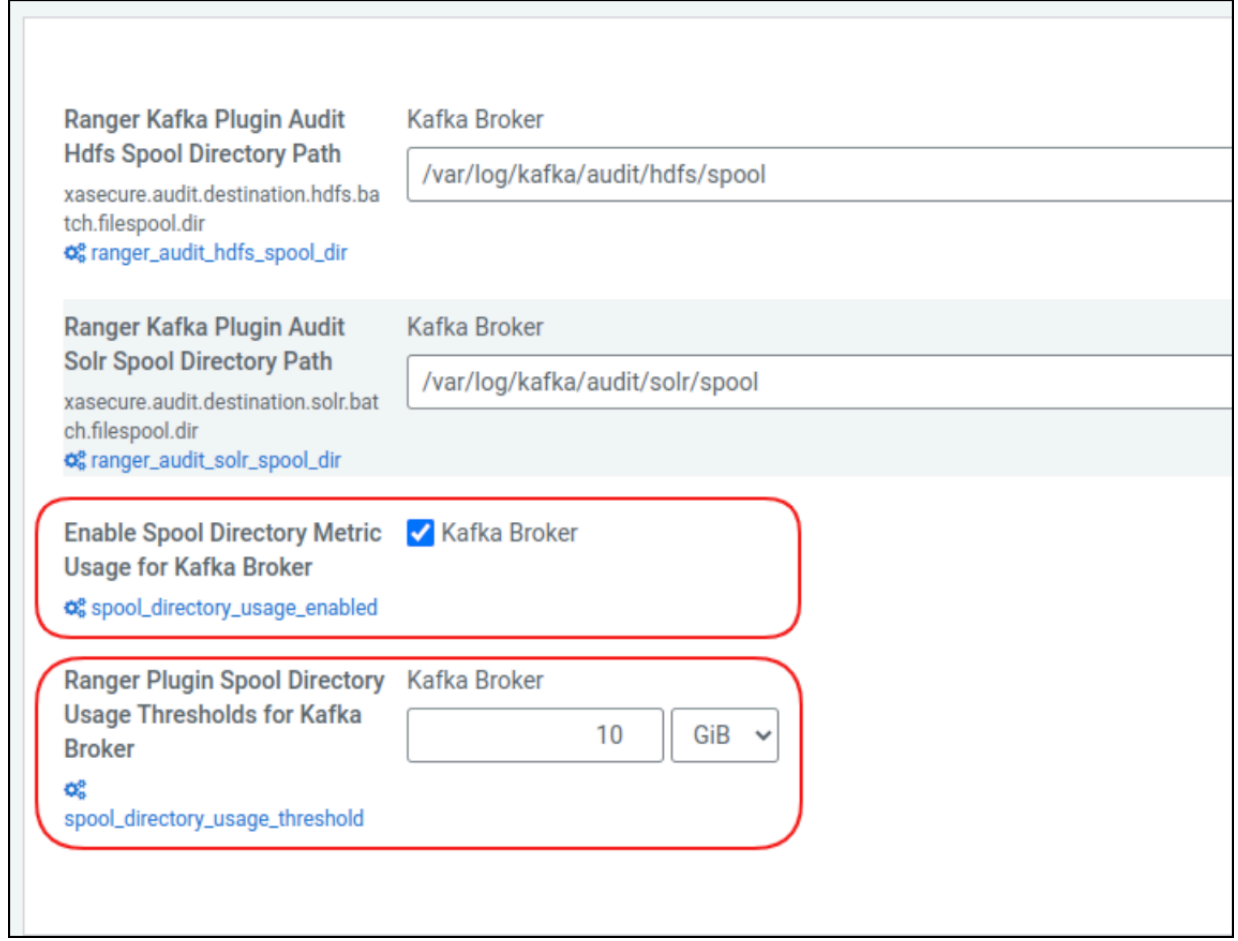

**3.** In Enable Spool Directory Metric Usage for <service-name>, check the box.

(un-checking the Enable box disables spool directory metric usage)

a) Refresh the role.

For example, the Kafka service which supports Ranger Plugin in Kafka Broker role, go to Cloudera Manager Kafka Instances Kafka Broker Actions Refresh Kafka Broker .

**4.** In Ranger Plugin Spool Directory Usage Thresholds for <service-name>, type values and select units.

By default the threshold is set to 1 GB. If the disk usage of the spool directory exceeds this threshold, an alert will be shown.

### **Results**

These spool alert details appear on the Ranger plugin service Role status page in the Cloudera Manager UI, as shown for Kafka Broker role in the following example:

**Figure 20: Audit spool details for the Kafka Broker role**

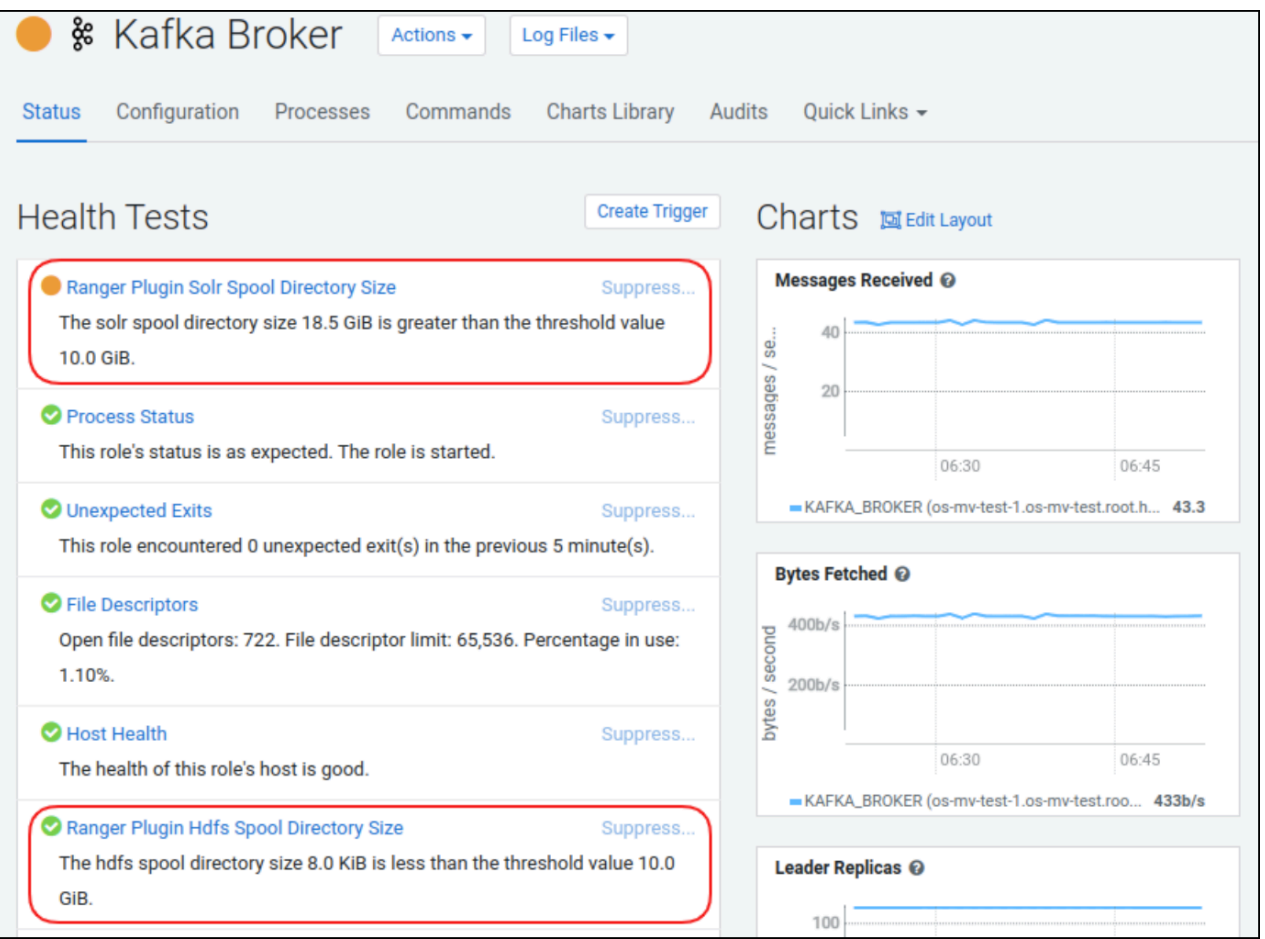

Also, an alert appears on the Cloudera Manager Home page next to the service name, as shown for Kafka service in the following example.

**Figure 21: Audit file spool notification for Kafka service plugin on Cloudera Manager home page.**

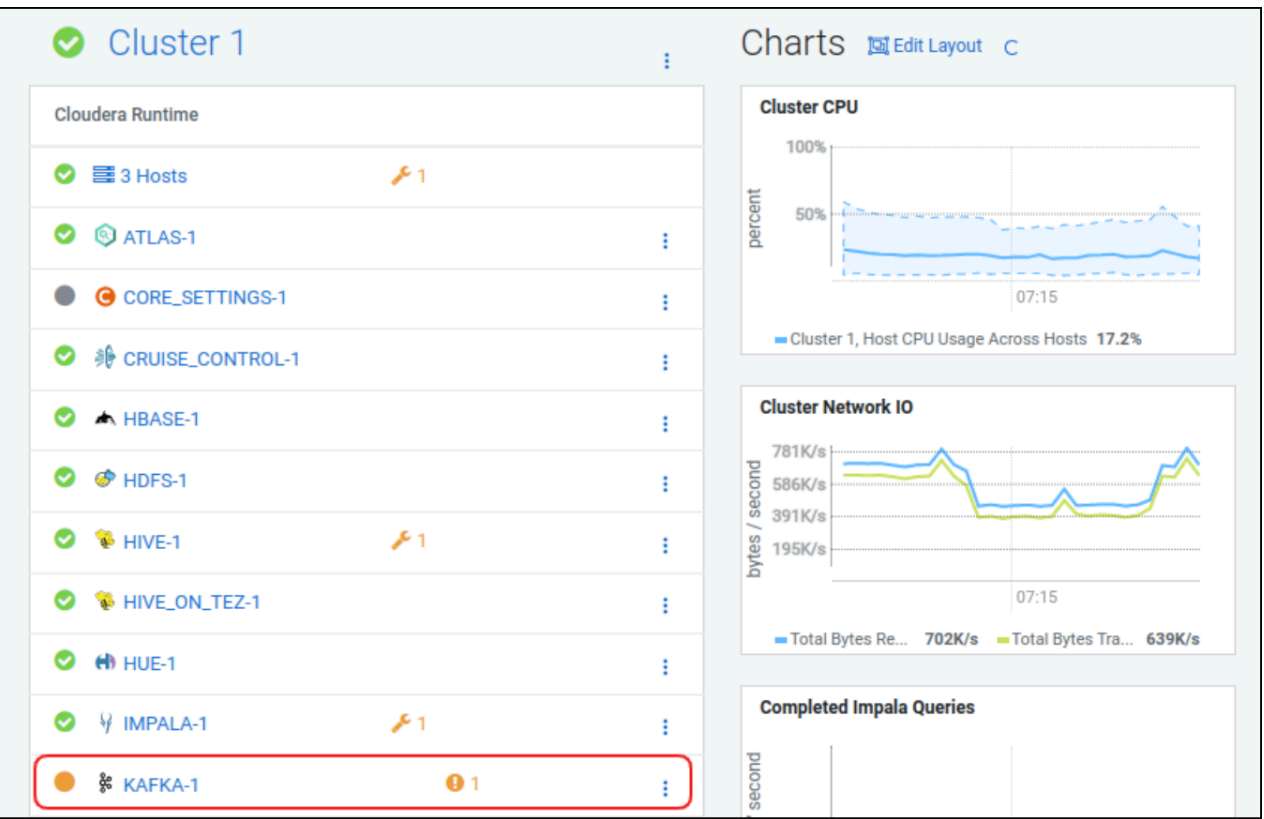

Also, Cloudera Manager shows Cluster Heath Actions and Advice for the role, as shown in the following example:

### **Figure 22: Health Test For Ranger Plugin Spool Alert**

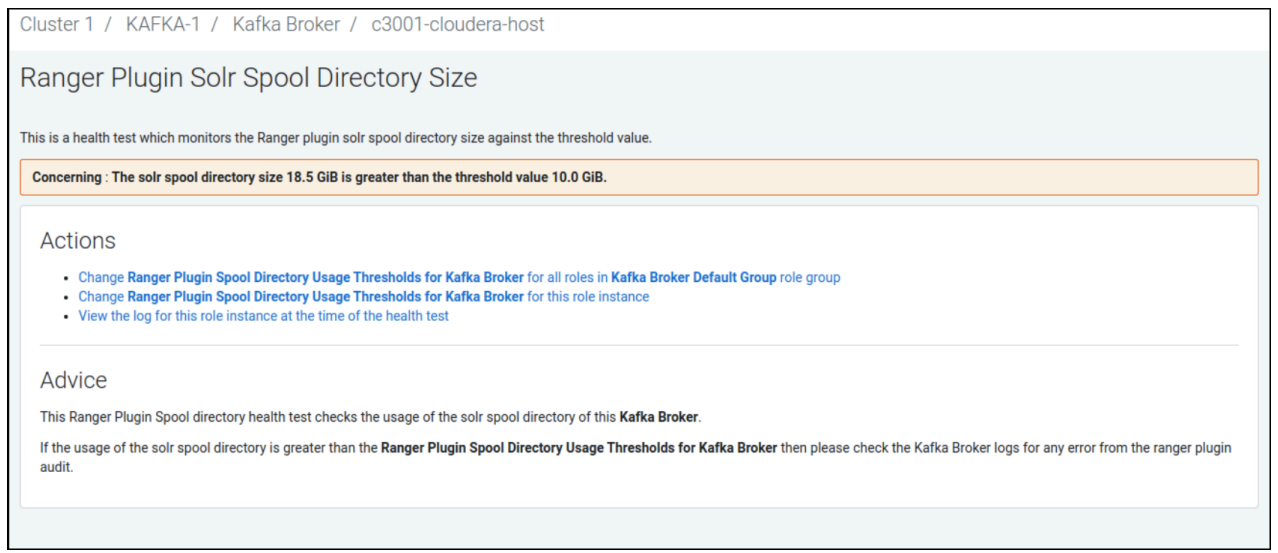

## **What to do next**

Optionally, you can create a graph for each spool alert metric. **Related Information**

[Charting spool alert metrics](#page-29-0)

# <span id="page-29-0"></span>**Charting spool alert metrics**

Cloudera Manager supports chart visualization of spool directory disk usage metrics.

Single-level metrics for collecting the disk usage of Solr and Hdfs Ranger plugin spool directories are registered in Cloudera Manager, using the following disk usage metric names:

**Solr**

ranger\_plugin\_solr\_spool\_directory\_size

### **HDFS**

ranger\_plugin\_hdfs\_spool\_directory\_size

You can chart disk usage of Solr and HDFS spool directory size as a time-series, using Cloudera Manager Chart Builder .

For example, to chart the disk usage for the Solr spool directory defined for Kafka Broker, use the folllowing query syntax:

SELECT ranger\_plugin\_solr\_spool\_directory\_size WHERE roleType = KAFKA\_BROKER, as shown in

**Figure 23: Charting the disk usage of the Ranger Solr plugin spool directory for Kafka Broker**

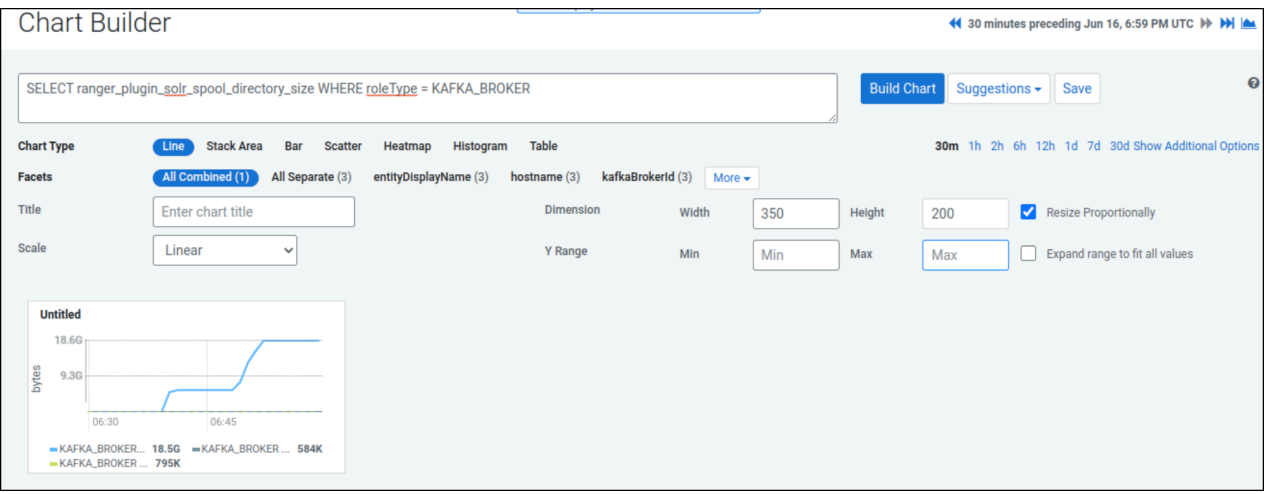

For more specific information about charting time-series data, see:

# <span id="page-29-1"></span>**Excluding audits for specific users, groups, and roles**

You can exclude audit records for specific users, groups, and roles from each service from appearing in the Ranger UI.

### **About this task**

Ranger default log functionality creates audit log records for access and authorization requests, specifically around service accounts such as hbase, atlas and solr. Writing so much data to solr can limit the availability of Solr for further usage. This topic describes how to exclude audit records for specific users, groups, and roles from each service from appearing in the Ranger UI. Excluding specific users, groups or roles is also known as creating a blacklist for Ranger audits.

### **Procedure**

- **1.** In the Ranger Admin Web UI Service Manager , click Add New Service or Edit (existing service).
- **2.** On Create/Edit Service, scroll down to Config Properties Add New Configurations .
- **3.** Remove all audit filters from the existing service.
- **4.** Click +, then type one of the following property names:
	- ranger.plugin.audit.exclude.users
	- ranger.plugin.audit.exclude.groups
	- ranger.plugin.audit.exclude.roles

followed by one or more values.

**Note:** You can include multiple values for each exclude property using a comma-separated list.

## **Figure 24: Adding an exclude users property to the HadoopSQL service**

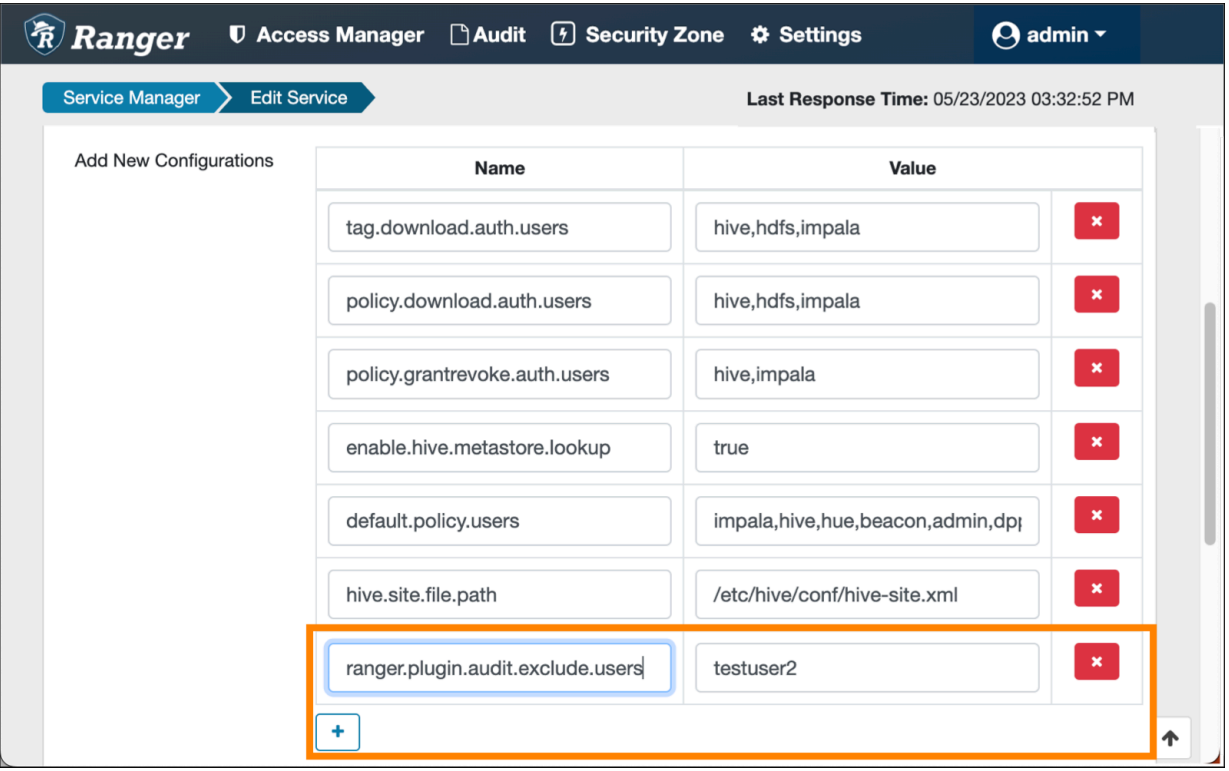

After adding the above configuration; if testuser2 user performs any actions for HadoopSQL service, Audit Access logs will not appear in the Ranger UI, but are still sent to Solr.

Similarly, you can exclude (or blacklist) users belonging to a particular group or role by adding a user-specific or role-specific configuration.

# <span id="page-30-0"></span>**Changing Ranger audit storage location and migrating data**

How to change the location of existing and future Ranger audit data collected by Solr from HDFS to a local file system or from a local file system to HDFS.

### **Before you begin**

- Stop Atlas from Cloudera Manager.
- If using Kerberos, set the SOLR\_PROCESS\_DIR environment variable.

```
# export SOLR_PROCESS_DIR=$(ls -1dtr /var/run/cloudera-scm-agent/process/
*SOLR SERVER | tail -1)
```
### **About this task**

Starting with Cloudera Runtine version 7.1.4 / 7.2.2, the storage location for ranger audit data collected by Solr changed to local file system from HDFS, as was true for previous versions. The default storage location Ranger audit data storage location for Cloudera Runtine-7.1.4+ and Cloudera Runtine-7.2.2+ installations is local file system. After upgrading from an earlier Cloudera platform version, follow these steps to backup and migrate your Ranger audit data and change the location where Solr stores your future Ranger audit records.

- The default value of the index storage in the local file system is /var/lib/solr-infra. You can configure this, using Cloudera Manager Solr Configuration "Solr Data Directory" .
- The default value of the index storage in HDFS is /solr-infra. You can configure this, using Cloudera Manager Solr Configuration "HDFS Data Directory" .

### **Procedure**

**1.** Create HDFS Directory to store the collection backups.

As an HDFS super user, run the following commands to create the backup directory:

# hdfs dfs -mkdir /solr-backups # hdfs dfs -chown solr:solr /solr-backups

**2.** Obtain valid kerberos ticket for Solr user.

# kinit -kt solr.keytab solr/\$(hostname -f)

**3.** Download the configs for the collection.

# solrctl instancedir --get ranger\_audits /tmp/ranger\_audits # solrctl instancedir --get atlas\_configs /tmp/atlas\_configs

**4.** Modify the solrconfig.xml for each of the configs for which data needs to be stored in HDFS.

In /tmp/<config\_name>/conf created during Step 3., edit properties in the solrconfig.xml file as follows:

• When migrating your data storage location from a local file system to HDFS, replace these two lines:

```
<directoryFactory name="DirectoryFactory"
 class="${solr.directoryFactory:solr.NRTCachingDirectoryFactory}">
<lockType>${solr.lock.type:native}</lockType>
```
with

```
<directoryFactory name="DirectoryFactory"
class="${solr.directoryFactory:org.apache.solr.core.HdfsDirectoryFactory}
<lockType>${solr.lock.type:hdfs}</lockType>
```
• When migrating your data storage location from HDFS to a local file system, replace these two lines:

```
<directoryFactory name="DirectoryFactory"
 class="${solr.directoryFactory:org.apache.solr.core.HdfsDirectoryFactory}">
<lockType>${solr.lock.type:hdfs}</lockType>
```
with

```
<directoryFactory name="DirectoryFactory"
 class="${solr.directoryFactory:solr.NRTCachingDirectoryFactory}">
```

```
<lockType>${solr.lock.type:native}</lockType>
```
- **5.** Backup the Solr collections.
	- When migrating your data storage location from a local file system to HDFS, run:

```
# curl -k --negotiate -u : "https://$(hostname
  -f):8995/solr/admin/collections?action=BACKUP&name=vertex_backup&col
lection=vertex_index&
location=hdfs://<Namenode_Hostname>:8020/solr-backups"
```
In the preceding command, the important points are name, collection, and location: **name**

specifies the name of the backup. It should be unique per collection

### **collection**

specifies the collection name for which the backup will be performed

#### **location**

specifies the HDFS path, where the backup will be stored

Repeat the curl command for different collections, modifying the parameters as necessary for each collection.

The expected output would be -

```
"responseHeader":{
  "status":0,
 "QTime":10567},
"success":{
  "Solr_Server_Hostname:8995_solr":{
    "responseHeader":{
    "status":0,
    "QTime":8959}}}}
```
When migrating your data storage location from HDFS to a local file system:

Refer to Back up a Solr collection for specific steps, and make the following adjustments:

• If TLS is enabled for the Solr service, specify the trust store and password by using the ZKCLI\_JVM\_FLAGS environment variable before you begin the procedure.

```
# export ZKCLI_JVM_FLAGS="-Djavax.net.ssl.trustStore=/path/to/
truststore.jks -Djavax.net.ssl.trustStorePassword="
```
• Create Snapshot

```
# solrctl --jaas $SOLR_PROCESS_DIR/jaas.conf collection --create-
snapshot <snapshot_name> -c <collection_name>
```
• or use the Solr API to take the backup:

```
curl -i -k --negotiate -u : "https://(hostname -f):8995/solr/admin/
collections?
action=BACKUP&name=ranger_audits_bkp&collection=ranger_audits&location=/
path/to/solr-backups"
```
• Export Snapshot

```
# solrctl --jaas $SOLR_PROCESS_DIR/jaas.conf collection
--export-snapshot <snapshot name> -c <collection name> -d
 <destination_directory>
```
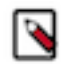

Note: The <destination\_directory> is a HDFS path. The ownership of this directory should be solr:solr.

**6.** Update the modified configs in Zookeeper.

```
# solrctl --jaas $SOLR_PROCESS_DIR/jaas.conf instancedir --update
 atlas_configs /tmp/atlas_configs
# solrctl --jaas $SOLR_PROCESS_DIR/jaas.conf instancedir --update
 ranger_audits /tmp/ranger_audits
```
**7.** Delete the collections from the original location.

All instances of Solr service should be up, running, and healthy before deleting the collections. Use Cloudera Manager to check for any alerts or warnings for any of the instances. If alerts or warnings exist, fix those before deleting the collection.

# solrctl collection --delete edge\_index # solrctl collection --delete vertex\_index # solrctl collection --delete fulltext\_index # solrctl collection --delete ranger\_audits

**8.** Verify that the collections are deleted from the original location.

```
# solrctl collection --list
```
This will give an empty result.

- **9.** Verify that no leftover directories for any of the collections have been deleted.
	- When migrating your data storage location from a local file system to HDFS:

```
# cd /var/lib/solr-infra
```
Get the value of "Solr Data Directory, using Cloudera Manager Solr Configuration .

# ls -ltr

• When migrating your data storage location from HDFS to a local file system, replace these two lines:

# hdfs dfs -ls /solr/<collection\_name>

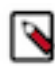

**Note:** If any directory name which starts with the collection name deleted in Step 7. exists, delete/ move the directory to another path.

**10.** Restore the collection from backup to the new location.

Refer to Restore a Solr collection, for more specific steps.

```
# curl -k --negotiate -u : "https://$(hostname
 -f):8995/solr/admin/collections?
action=RESTORE&name=<Name_of_backup>&location=hdfs:/
<<Namenode_Hostname>:8020/solr-backups&collection=<Collection_Name>"
# solrctl collection --restore ranger_audits
  -l hdfs://<Namenode_Hostname>:8020/solr-backups
```

```
 -b ranger_backup -i ranger1
```
The request id must be unique for each restore operation, as well as for each retry.

To check the status of restore operation:

```
# solrctl collection --request-status <requestId>
```
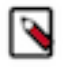

**Note:** If the Atlas Collections (vertex\_index, fulltext\_index and edge\_index) restore operations fail, restart the solr service and rerun the restore command. Now, the restart operations should complete successfully.

**11.** Verify the Atlas & Ranger functionality.

Verify that both Atlas and Ranger audits functions properly, and that you can see the latest audits in Ranger Web UI and latest lineage in Atlas.

- To verify Atlas audits, create a test table in Hive, and then query the collections to see if you are able to view the data.
- You can also query the collections every 20-30 seconds (depending on how other services utilize Atlas/ Ranger), and verify if the "numDocs" value increases at every query.

```
# curl -k --negotiate -u : "https://$(hostname -f):8995/solr/edge_index/
select?q=*%3A*&wt=json&ident=true&rows=0"
# curl -k --negotiate -u : "https://$(hostname -f):8995/solr/vertex_index/
select?q=*%3A*&wt=json&ident=true&rows=0"
# curl -k --negotiate -u : "https://$(hostname -f):8995/solr/
fulltext_index/select?q=*%3A*&wt=json&ident=true&rows=0"
# curl -k --negotiate -u : "https://$(hostname -f):8995/solr/
ranger_audits/select?q=*%3A*&wt=json&ident=true&rows=0"
```
# <span id="page-34-0"></span>**Configuring Ranger audits to show actual client IP address**

How to forward the actual client IP address to audit logs generated from a Ranger plugin.

### **About this task**

Ranger audit logs record the IP address through which Ranger policies grant/authorize access. When Ranger is set up behind a Knox proxy server, the proxy server IP address appears in the audit logs generated for each Ranger plugin. You can configure each plugin to forward the actual client IP address on which that service runs, so that the audit logs for that service more specifically reflect access/authorization activity. You must configure each plugin individually. This topic uses the Hive (Hadoop SQL) service as an example.

### **Procedure**

- **1.** From Cloudera Manager choose <service\_name> Configuration.
- **2.** In <service\_name> Configuration Search , type ranger-plugin, then press Return.
- **3.** In Ranger Plugin Use X-Forwarded for IP Address, check the box.
- **4.** In Ranger Plugin Trusted Proxy IP Address, type the IP address of the Knox proxy server host.

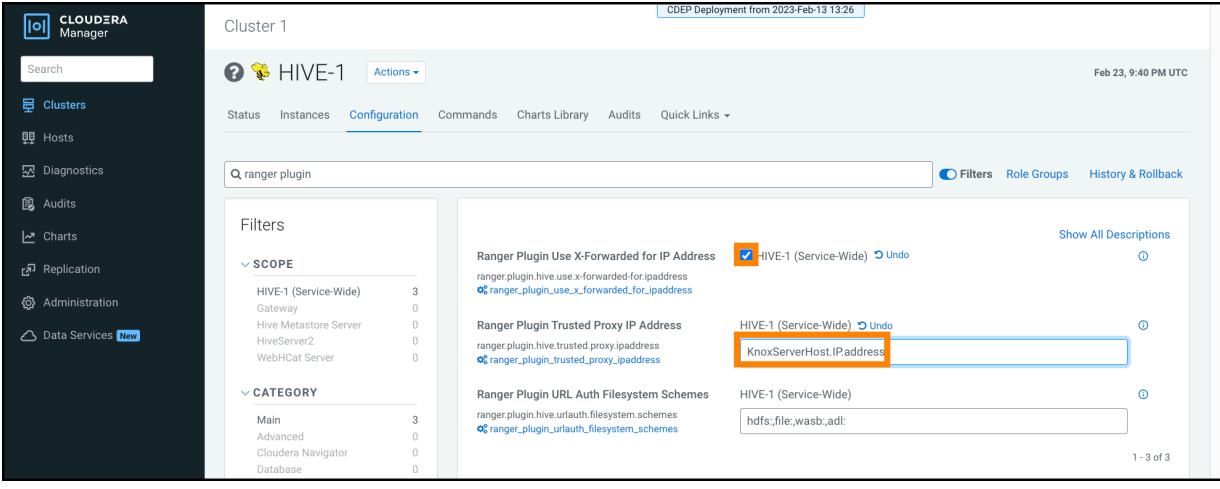

### **Results**

Hive audit logs will now show the IP address of the host on which Hive service runs.